# **Installation Guide**

**Linux Mint**

**24 Απριλίου 2024**

## Λήψη

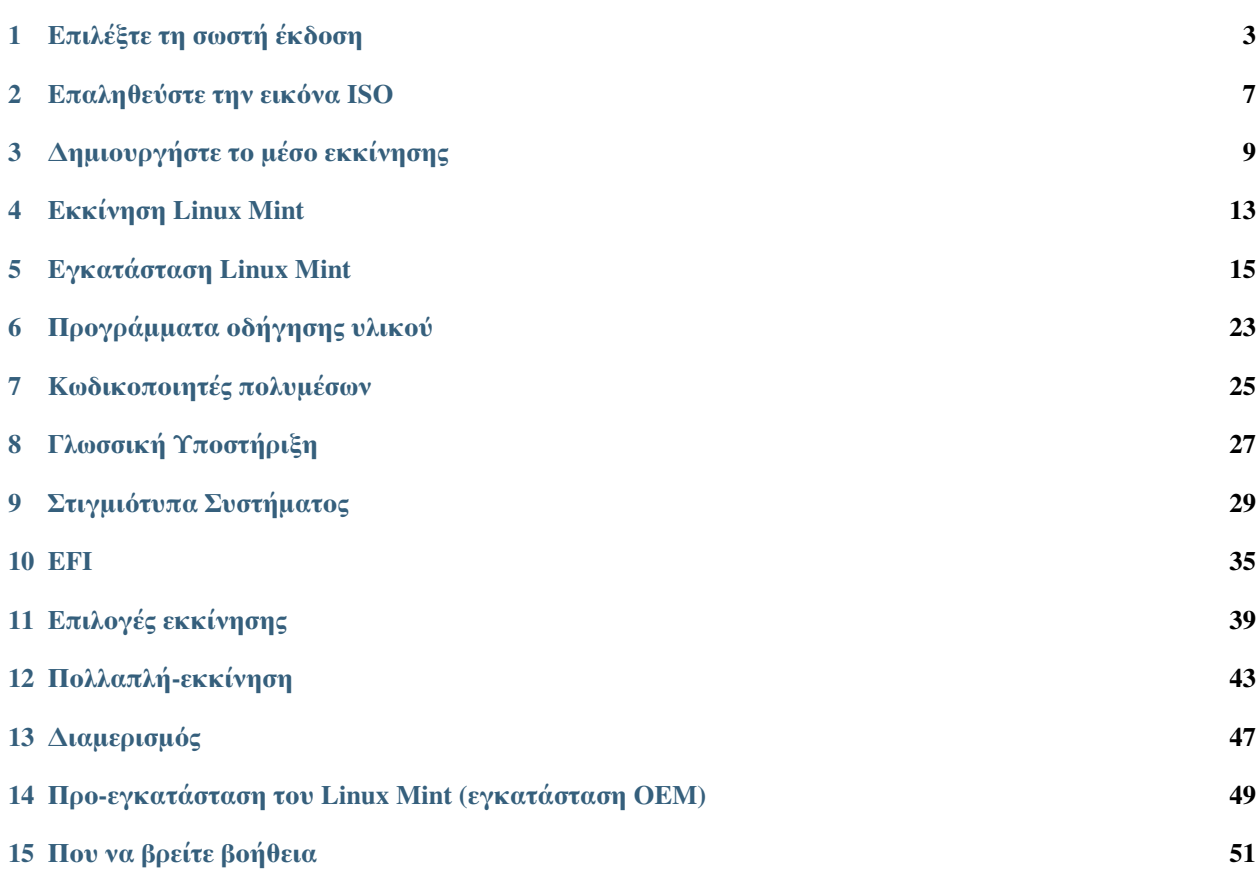

Το Linux Mint έρχεται στη μορφή μιας εικόνας ISO (ένα αρχείο .iso) η οποία μπορεί να χρησιμοποιηθεί για να δημιουργηθεί ένα εκκινήσιμο DVD ή USB stick.

Αυτός ο οδηγός θα σας βοηθήσει να κάνετε λήψη τη σωστή εικόνα ISO, να δημιουργήσετε ένα εκκινήσιμο μέσο και να εγκαταστήσετε το Linux Mint στον υπολογιστή σας.

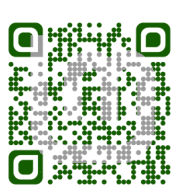

### Επιλέξτε τη σωστή έκδοση

<span id="page-6-0"></span>Μπορείτε να κάνετε λήψη το Linux Mint από τον ακόλουθο σύνδεσμο [Linux Mint website.](https://linuxmint.com/download.php)

Διαβάστε παρακάτω ώστε να επιλέξετε ποια έκδοση και αρχιτεκτονική είναι η σωστή για εσάς.

### **1.1 Cinnamon, MATE or Xfce ;**

Το Linux Mint έρχεται σε τρεις διαφορετικές «γεύσεις», με την κάθε μια από αυτές να παρουσιάζει ένα διαφορετικό γραφικό περιβάλλον.

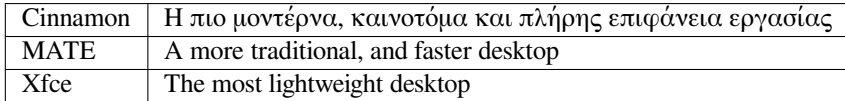

Η πιο δημοφιλής έκδοση του Linux Mint είναι η έκδοση Cinnamon. Το Cinnamon αναπτύσσεται αρχικώς από και για το Linux Mint. Είναι εξαιρετικό, όμορφο και γεμάτο με νέα χαρακτηριστικά.

Linux Mint is also involved in the development of MATE, a classic desktop environment which is the continuation of GNOME 2, Linux Mint's default desktop between 2006 and 2011. Although it misses a few features and its development is slower than Cinnamon's, MATE uses less resources and can run faster on older computers.

Το XFCE είναι ένα ελαφρύ γραφικό περιβάλλον. Δεν υποστηρίζει τόσα πολλά χαρακτηριστικά όσα το Cinnamon και το MATE, αλλά είναι εξαιρετικά σταθερό και πολύ ελαφρύ στη χρήση πόρων του συστήματος.

Φυσικά και οι τρεις επιφάνειες εργασίας είναι εξαιρετικές και το Linux Mint είναι υπερήφανο για κάθε μια από αυτές. Αν και υπάρχουν περισσότερα χαρακτηριστικά και καλύτερη υποστήριξη σε μερικές εκδόσεις έναντι άλλων, και μερικές τρέχουν γρηγορότερα καταναλώνοντας λιγότερους πόρους συστήματος, είναι όλες υπέροχες και το ποια θα διαλέξετε είναι καθαρά θέμα γούστου.

Εκτός από τα χαρακτηριστικά και την απόδοση, τα Cinnamon, MATE και XFCE αντιπροσωπεύουν τρία διαφορετικά περιβάλλοντα εργασίας, με διαφορετικά μενού και εργαλεία ρυθμίσεων. Το πιο κατάλληλο για εσάς είναι εκείνο που σας κάνει να αισθάνεστε οικεία μαζί του.

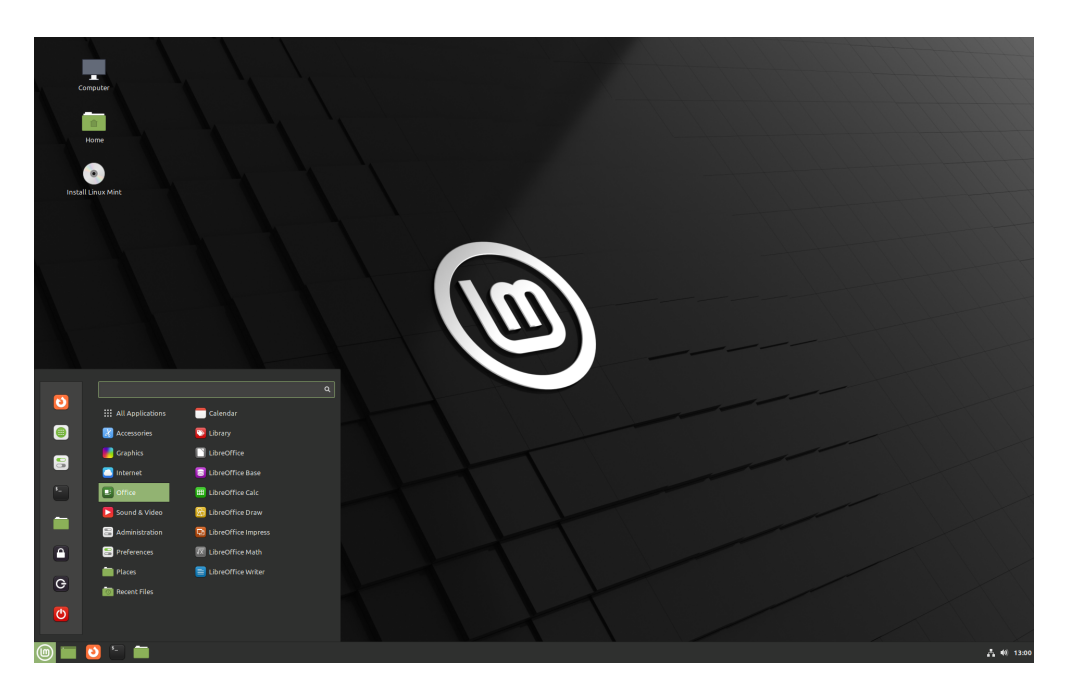

Εικ. 1: Cinnamon

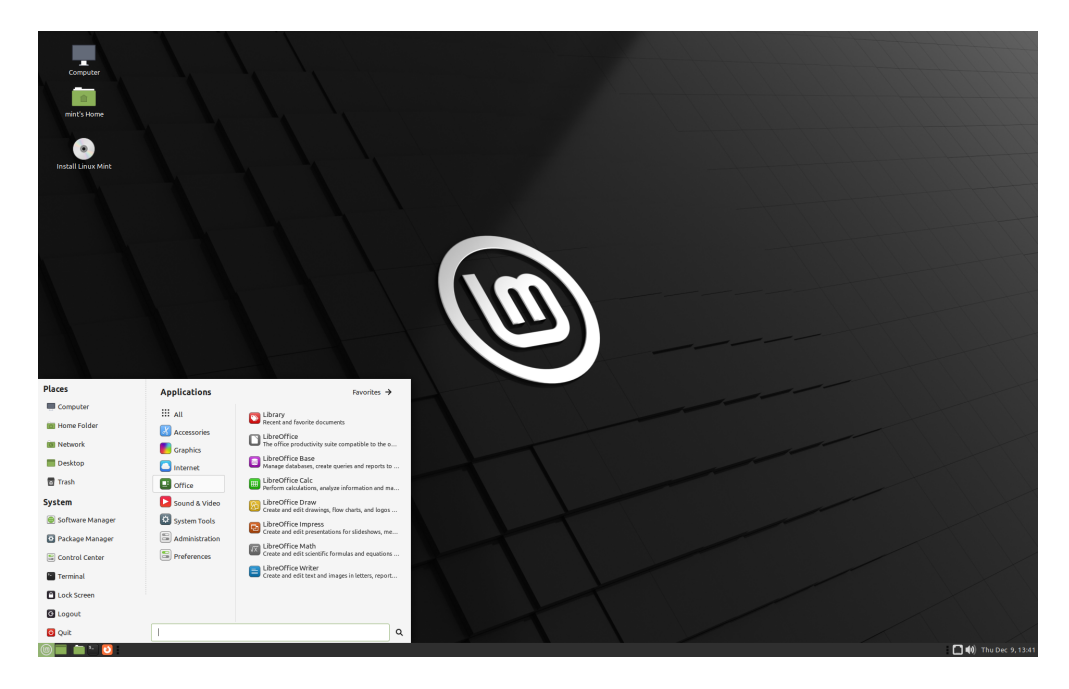

Εικ. 2: MATE

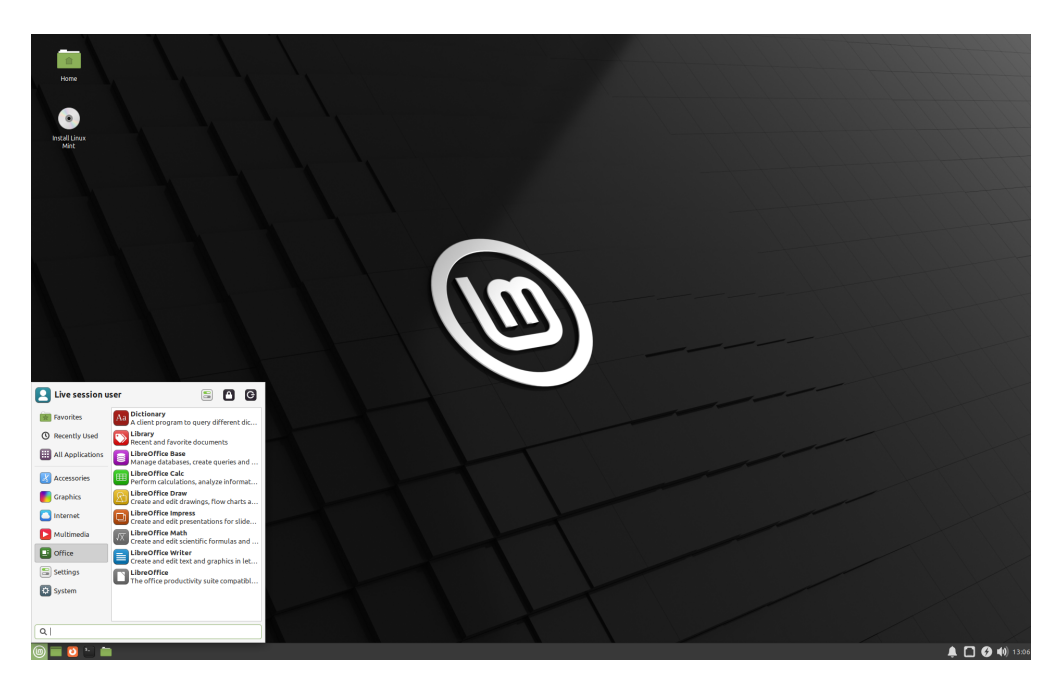

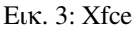

Αν δεν είστε σίγουροι πιο περιβάλλον εργασίας να επιλέξετε, ξεκινήστε με το Cinnamon. Δοκιμάστε τα όλα εν τέλει όταν θα έχετε χρόνο. Και τα τρία έχουν το δικό τους κοινό μέσα στην κοινότητα του Linux Mint και είναι εξίσου δημοφιλή.

### **1.2 32-bit ή 64-bit;**

From version 20 onward, only 64-bit is available.

The 32-bit ISO images on prior versions are provided for compatibility with older computers. 32-bit processors are extremely rare nowadays and most computers are able to run in 64-bit. If your computer was manufactured after 2007, you probably have a 64-bit processor.

Αν έχετε ένα πολύ παλιό υπολογιστή και δεν είστε βέβαιοι εάν είναι ικανός να τρέξει 64-bit, διαβάστε το [X86](https://en.wikipedia.org/wiki/X86#Chronology) [Chronology.](https://en.wikipedia.org/wiki/X86#Chronology)

**Πρακτική συμβουλή:** Μπορείτε να δοκιμάσετε να εκκινήσετε το Linux Mint 64-bit στον υπολογιστή σας. Εάν δεν είναι συμβατό, δεν θα συμβεί κάτι κακό. Απλά θα σας επιστρέψει ένα μήνυμα σφάλματος.

**Σημείωση:** If you cannot boot or install Linux Mint because your hardware is too recent and is not properly detected see the [Edge ISO Images](https://linuxmint-user-guide.readthedocs.io/en/latest/edge.html) chapter in the Linux Mint User Guide for an alternative ISO.

### Επαληθεύστε την εικόνα ISO

<span id="page-10-0"></span>Είναι σημαντικό να επαληθεύσετε την ακεραιότητα και την αυθεντικότητα της εικόνας ISO που έχετε.

Ο έλεγχος ακεραιότητας επιβεβαιώνει ότι η εικόνα ISO λήφθηκε σωστά και ότι το τοπικό σας αρχείο είναι ακριβές αντίγραφο του αρχείου που φιλοξενείται στους διακομιστές λήψεων. Ένα λάθος κατά τη διάρκεια της λήψης μπορεί να έχει ως αποτέλεσμα ένα κατεστραμμένο αρχείο και να προκαλέσει διάφορα ζητήματα κατά τη διάρκεια της εγκατάστασης.

Ο έλεγχος αυθεντικότητας επιβεβαιώνει ότι η εικόνα ISO που έχετε κάνει λήψη είναι υπογεγραμμένη από το Linux Mint, και έτσι ότι δεν είναι τροποποιημένη από κάποιον άλλο ή ότι δεν είναι κάποιο κακόβουλο αντίγραφο.

### **2.1 Κάντε λήψη τα SHA256 sums τα οποία παρέχονται από το Linux Mint**

Όλοι οι [download mirrors](https://www.linuxmint.com/mirrors.php) παρέχουν εικόνες ISO, ένα αρχείο sha256sum.txt και ένα αρχείο sha256sum. txt.gpg. Θα πρέπει να είστε σε θέση να βρείτε αυτά τα αρχεία στο ίδιο μέρος από όπου κάνατε λήψη την εικόνα ISO.

Αν δεν μπορείτε να τα εντοπίσετε, περιηγηθείτε στο [Heanet download mirror](https://ftp.heanet.ie/mirrors/linuxmint.com/stable/) και κάντε κλικ στην έκδοση του Linux Mint που κάνατε λήψη.

Κάντε λήψη και των δυο αρχείων sha256sum.txt και sha256sum.txt.gpg.

Do not copy their content, use «right-click->Save Link As…» to download the files themselves and do not modify them in any way.

### **2.2 Έλεγχος Ακεραιότητας**

Για να ελέγξετε την ακεραιότητα του αρχείου ISO που διαθέτετε, δημιουργήστε το SHA256 sum και συγκρίνετέ το με εκείνο που υπάρχει στο αρχείο sha256sum.txt.

sha256sum -b yourfile.iso

**Συμβουλή:** If you are using Windows follow the tutorial [How to verify the ISO image on Windows](https://forums.linuxmint.com/viewtopic.php?f=42&t=291093).

Αν τα αθροίσματα (sums) ταιριάζουν, η εικόνα ISO έχει ληφθεί επιτυχώς. Αν όχι, κάντε εκ νέου λήψη.

### **2.3 Έλεγχος Αυθεντικότητας**

Για να ελέγξετε την αυθεντικότητα του αρχείου sha256sum.txt, ελέγξτε την υπογραφή στο αρχείο sha256sum.txt.gpg ακολουθώντας τα παρακάτω βήματα.

#### **2.3.1 Εισάγετε το κλειδί υπογραφής του Linux Mint:**

```
gpg --keyserver hkp://keyserver.ubuntu.com:80 --recv-key "27DE B156 44C6 B3CF 3BD7 ␣
,→D291 300F 846B A25B AE09"
```
**Σημείωση:** Αν το πρόγραμμα gpg παραπονιέται για το key ID, κάντε το παρακάτω:

gpg --keyserver hkp://keyserver.ubuntu.com:80 --recv-key A25BAE09 gpg --list-key --with-fingerprint A25BAE09

Check the output of the last command, to make sure the fingerprint is 27DE B156 44C6 B3CF 3BD7 D291 300F 846B A25B AE09 (with or without spaces).

#### **2.3.2 Επαληθεύστε την αυθεντικότητα του sha256sum.txt:**

gpg --verify sha256sum.txt.gpg sha256sum.txt

Η έξοδος της τελευταίας εντολής πρέπει να σας πει ότι η υπογραφή του αρχείου είναι good και ότι υπεγράφη με το κλειδί A25BAE09.

**Σημείωση:** Το πρόγραμμα GPG ίσως σας προειδοποιήσει ότι η υπογραφή του Linux Mint δεν είναι αξιόπιστη από τον υπολογιστή σας. Αυτό είναι αναμενόμενο και απόλυτα φυσιολογικό.

### Δημιουργήστε το μέσο εκκίνησης

<span id="page-12-0"></span>Ο πιο εύκολος τρόπος να κάνετε εγκατάσταση το Linux Mint είναι με ένα USB stick.

Εάν δεν μπορείτε να κάνετε εκκίνηση από το USB, χρησιμοποιήστε ένα κενό DVD.

### **3.1 Πως να δημιουργήσετε ένα εκκινήσιμο USB stick**

#### **3.1.1 Σε Linux Mint**

Δεξί-κλικ στην εικόνα ISO και επιλέξτε *Make Bootable USB Stick*, ή εκκινήστε το *Menu ‣ Accessories ‣ USB Image Writer*.

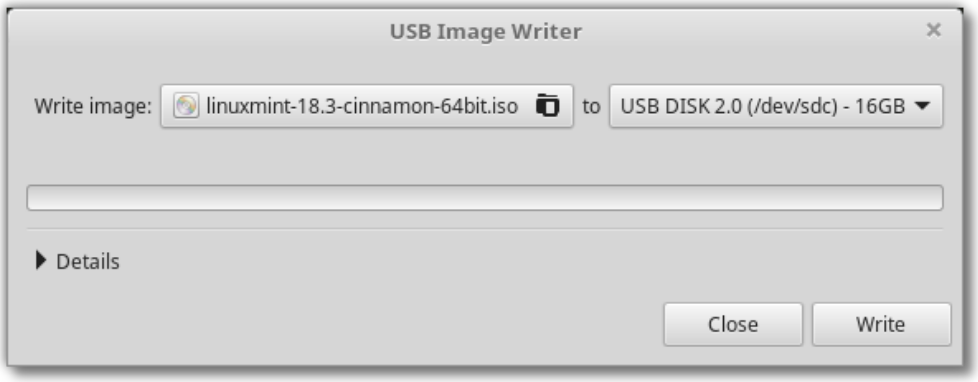

Επιλέξτε τη συσκευή USB και κάντε κλικ στο *Εγγραφή*.

#### **3.1.2 Σε Windows, Mac OS, ή άλλες διανομές Linux.**

Download [Etcher](https://www.balena.io/etcher/), install it and run it.

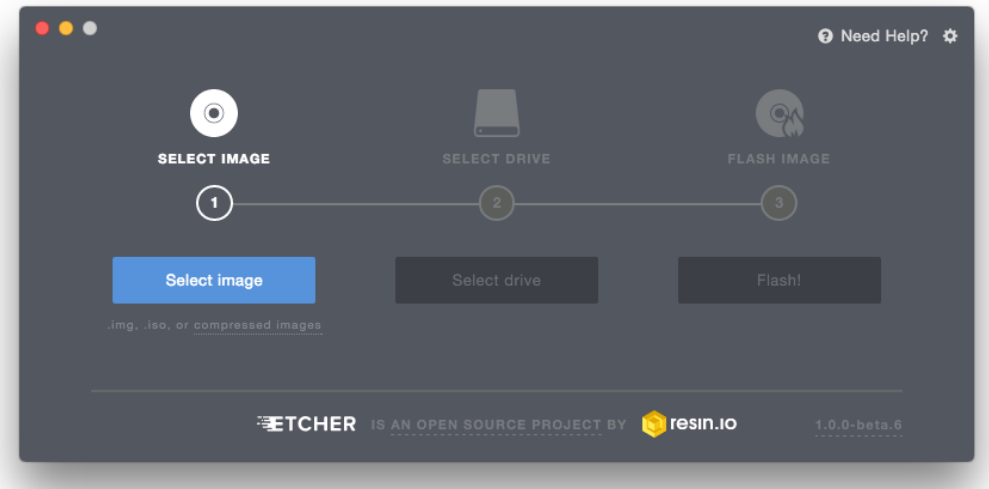

Εικ. 1: Χρησιμοποιώντας το Etcher

Κλίκ στο *Select image* και επιλέξτε την εικόνα ISO.

Κλικ στο *Select drive* και επιλέξτε το USB stick.

Κλικ στο *Flash!*.

### **3.2 Πως να δημιουργήσετε ένα εκκινήσιμο DVD**

Οι οπτικοί δίσκοι (DVD) είναι αργοί και η εγγραφή σε έναν οπτικό δίσκο ενδέχεται να επιφέρει λάθη.

**Σημείωση:** Για να αποτρέψεται τυχόν λάθη, κάντε εγγραφή στη χαμηλότερη δυνατή ταχύτητα.

**Προειδοποίηση:** Κάντε εγγραφή τα περιεχόμενα του ISO στο DVD, όχι την εικόνα ISO αυτή καθ" εαυτή. Όταν ολοκληρωθεί η εγγραφή, το DVD πρέπει να περιέχει καταλόγους όπως boot και casper, δεν πρέπει να είναι ένα άδειο DVD το οποίο περιέχει ένα αρχείο .iso.

#### **3.2.1 Σε Linux**

Κάντε εγκατάσταση και χρησιμοποιήστε το xfburn.

#### **3.2.2 Σε Windows**

Κάντε δεξί-κλικ στο αρχείο ISO και επιλέξτε *Burn disk image*.

Για να επιβεβαιώσετε ότι το ISO εγγράφηκε χωρίς λάθη, επιλέξτε *Verify disc after burning*.

#### **3.2.3 Σε Mac OS**

Κάντε δεξί-κλικ στο αρχείο ISO και επιλέξτε *Burn Disk Image to Disc*.

### Εκκίνηση Linux Mint

<span id="page-16-0"></span>Τώρα που έχετε διαθέσιμο το Linux Mint στο USB (ή σε DVD) κάντε εκκίνηση τον υπολογιστή σας από αυτό.

- 1. Εισάγετε το USB (ή το DVD) στον υπολογιστή σας.
- 2. Κάντε επανεκκίνηση τον υπολογιστή.
- 3. Πριν ο υπολογιστής σας εκκινήσει το τρέχων λειτουργικό σας σύστημα (Windows, Mac, Linux) θα πρέπει να δείτε την οθόνη εκκίνησης του [BIOS](https://en.wikipedia.org/wiki/BIOS). Ελέγξτε την οθόνη του υπολογιστή σας ή τις οδηγίες χρήσης για να γνωρίσετε πιο πλήκτρο πρέπει να πατήσετε ώστε να εκκινήσει ο υπολογιστής σας από το USB (ή το DVD).

**Σημείωση:** Τα περισσότερα BIOS διαθέτουν ένα ειδικό πλήκτρο το οποίο μπορείτε να πατήσετε ώστε να επιλέξετε από ποια συσκευή θα γίνει η εκκίνηση του υπολογιστή, ενώ όλα τα BIOS διαθέτουν πλήκτρο για να μπείτε στην οθόνη ρυθμίσεων (από την οποία μπορείτε να καθορίσετε τη σειρά εκκίνησης). Αναλόγως το BIOS, αυτά τα ειδικά πλήκτρα μπορεί να είναι Escape, F1, F2, F8, F10, F11, F12, ή Delete. Αυτές οι πληροφορίες αναγράφονται συνήθως στην οθόνη κατά τη διάρκεια της εκκίνησης του υπολογιστή.

**Συμβουλή:** Σε υπολογιστές Mac, κρατήστε πατημένο τα πλήκτρα Alt ή Option αφού ακούσετε τον ήχο εκκίνησης.

- 4. Η εικόνα ISO του Linux Mint μπορεί να γίνει εκκίνηση είτε σε λειτουργία EFI είτε σε λειτουργία BIOS. Στη λειτουργία EFI δείχνει ένα μενού του GRUB. Στη λειτουργία BIOS δείχνει ένα μενού του isolinux.
- 5. Σε ένα από αυτά τα μενού, πιέστε το Enter για να εκκινήσετε το Linux Mint από το USB (ή το DVD).

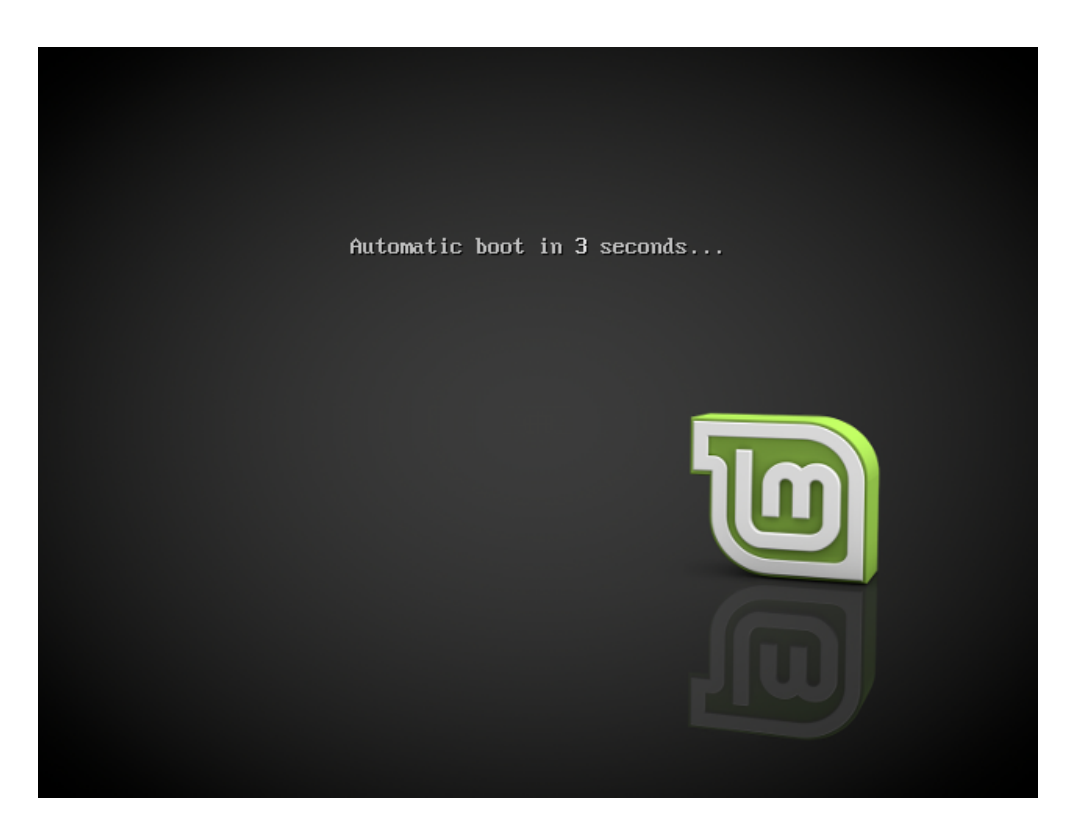

Εικ. 1: Το μενού του isolinux στη λειτουργία BIOS

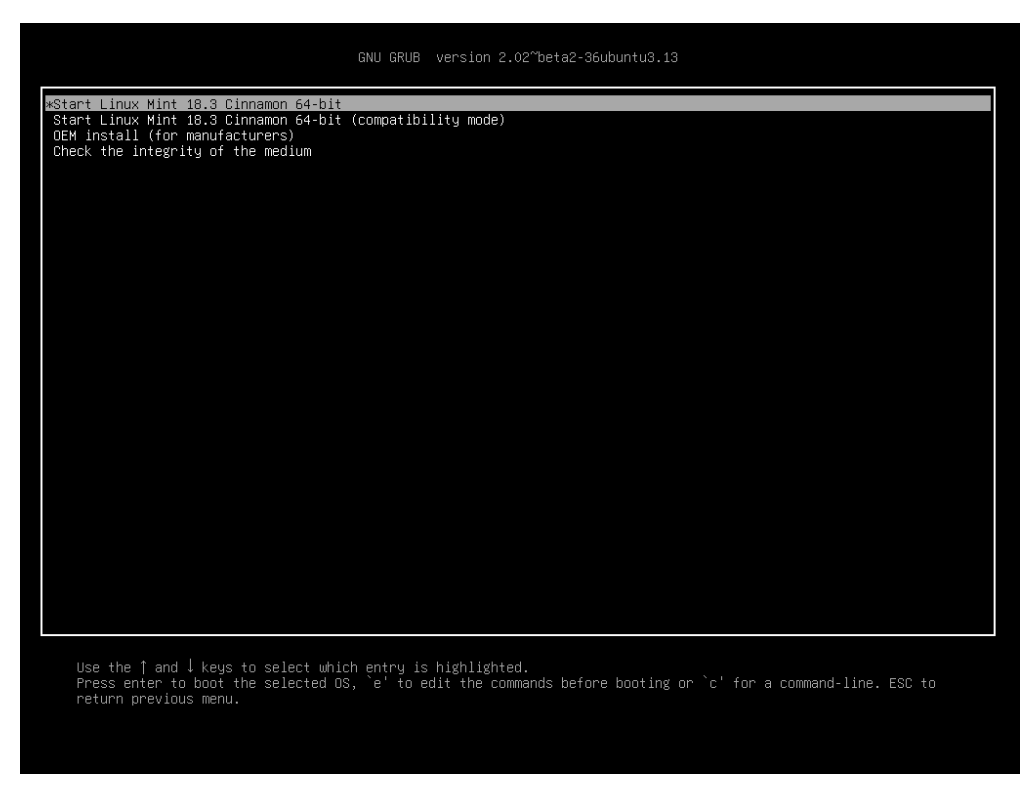

Εικ. 2: Το μενού του GRUB στη λειτουργία EFI

### Εγκατάσταση Linux Mint

### <span id="page-18-0"></span>**5.1 Η Live συνεδρία**

Όταν κάνετε εκκίνηση τον υπολογιστή από το USB stick (ή το DVD), το Linux Mint ξεκινά μια live συνεδρία. Σας συνδέει αυτόματα ως έναν χρήστη που ονομάζεται mint και σας δείχνει μια επιφάνεια εργασίας η οποία περιέχει και το πρόγραμμα εγκατάστασης:

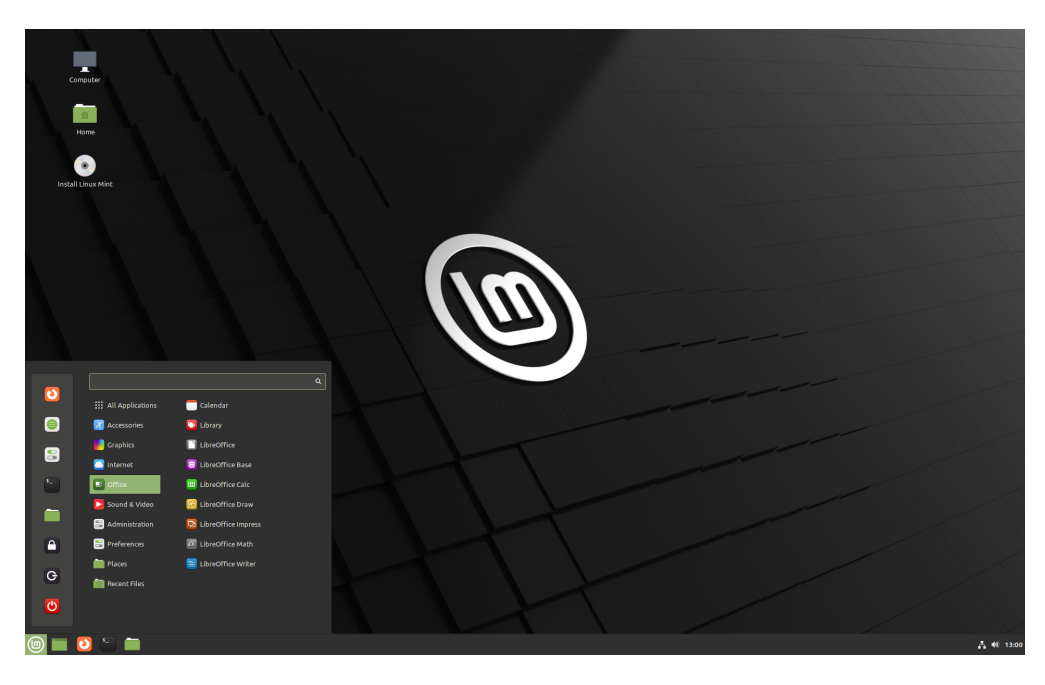

Εικ. 1: Η Live συνεδρία του Linux Mint

Η live συνεδρία είναι παρόμοια με μια κανονική συνεδρία (π.χ. εκείνη του Linux Mint όταν γίνει εγκατάσταση μόνιμα στον υπολογιστή), αλλά με τις ακόλουθες εξαιρέσεις:

- Έχει πιο αργή απόκριση (έχει φορτώσει από το USB stick ή το DVD αντί από έναν SSD ή HDD).
- Οι αλλαγές που κάνετε σε μια live συνεδρία δεν είναι μόνιμες. Δεν εγγράφονται στο USB stick (ή το DVD) και δεν επηρεάζουν το λειτουργικό σύστημα που γίνεται εγκατάσταση από το πρόγραμμα εγκατάστασης.
- Κάποιες εφαρμογές λειτουργούν διαφορετικά (ή δεν λειτουργούν καθόλου) στη live συνεδρία (Timeshift, Flatpak, Διαχειριστής Ενημερώσεων, Οθόνη Καλωσορίσματος …κλπ.).

**Συμβουλή:** Το όνομα χρήστη για τη live συνεδρία είναι mint. Εάν σας ζητηθεί κωδικός απλά πατήστε το Enter.

### **5.2 Κάνοντας εγκατάσταση το Linux Mint στον υπολογιστή**

Για να κάνετε μόνιμα εγκατάσταση το Linux Mint στον υπολογιστή σας:

- 1. Διπλό-κλικ στο *Install Linux Mint*.
- 2. Επιλέξτε τη γλώσσα σας.

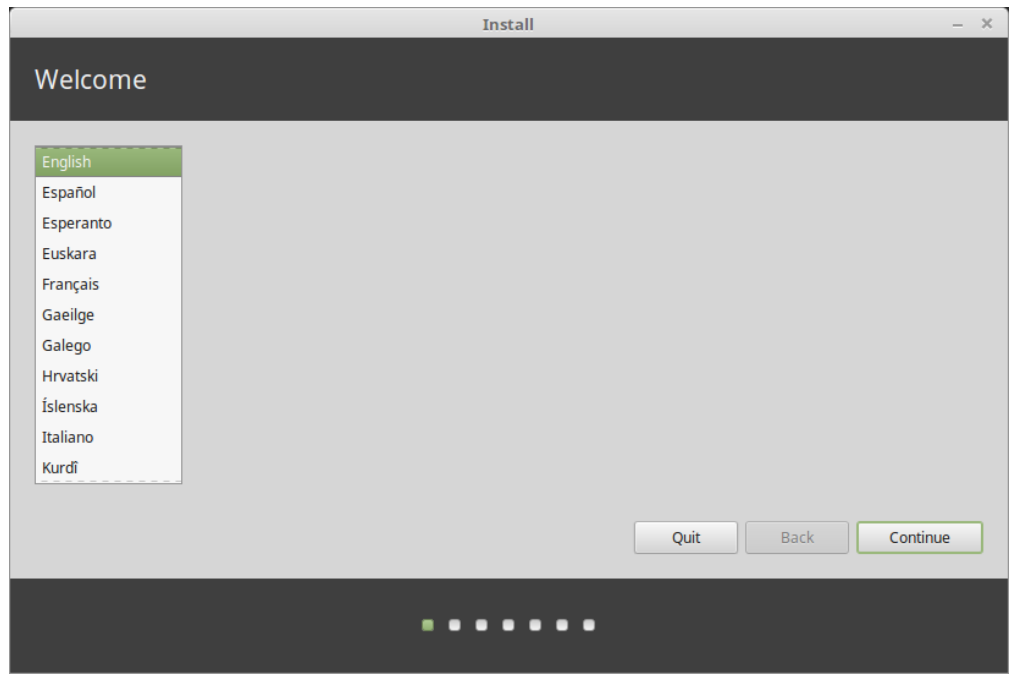

- 3. Συνδεθείτε στο Internet.
- 4. Εάν είστε συνδεδεμένοι στο Internet, κάντε τικ στο κουτί εγκατάστασης των κωδικοποιητών πολυμέσων.
- 5. Επιλέξετε έναν τύπο εγκατάστασης.

Εάν το Linux Mint είναι το μοναδικό λειτουργικό σύστημα που θέλετε να έχετε στον υπολογιστή σας διαγράφοντας όλα τα υπόλοιπα δεδομένα, επιλέξετε *Erase disk and install Linux Mint*.

**Προειδοποίηση:** Το *Encrypt the new Linux Mint installation for security* αναφέρεται στην πλήρη κρυπτογράφηση του δίσκου. Σε αυτό το στάδιο της εγκατάστασης η διάταξη πληκτρολογίου δεν έχει ακόμη επιλεγεί οπότε τίθεται αυτόματα σε en\_US. Εάν αποφασίσετε να χρησιμοποιήσετε αυτή τη επιλογή, να το θυμάστε αυτό όταν εισάγετε τον κωδικό. Λάβετε επίσης υπόψη σας ότι υπάρχουν κάποια ζητήματα με αυτή τη επιλογή σε

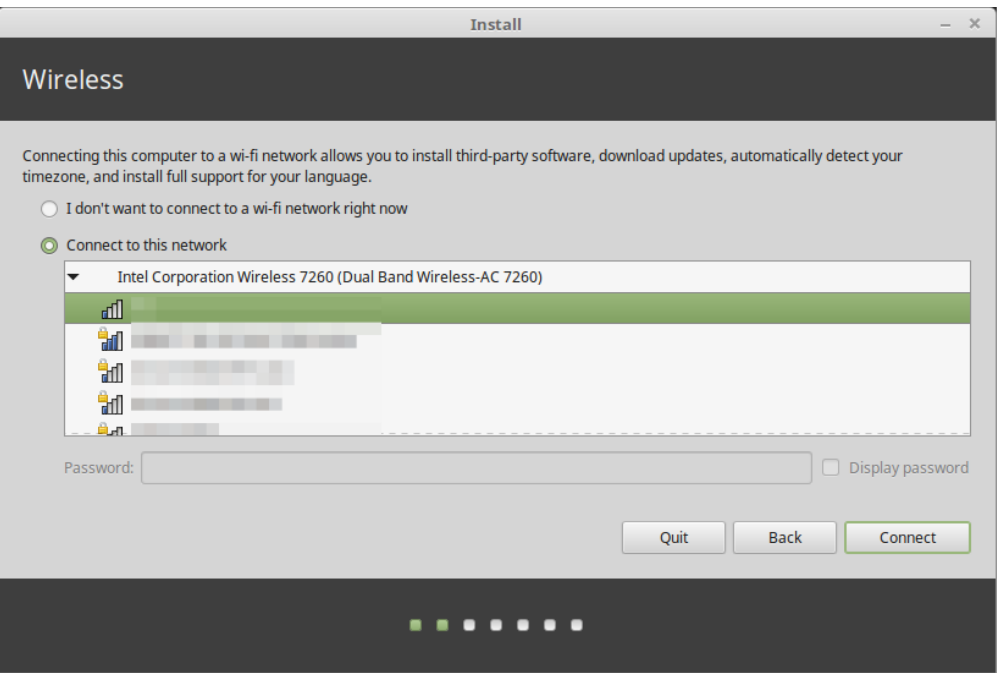

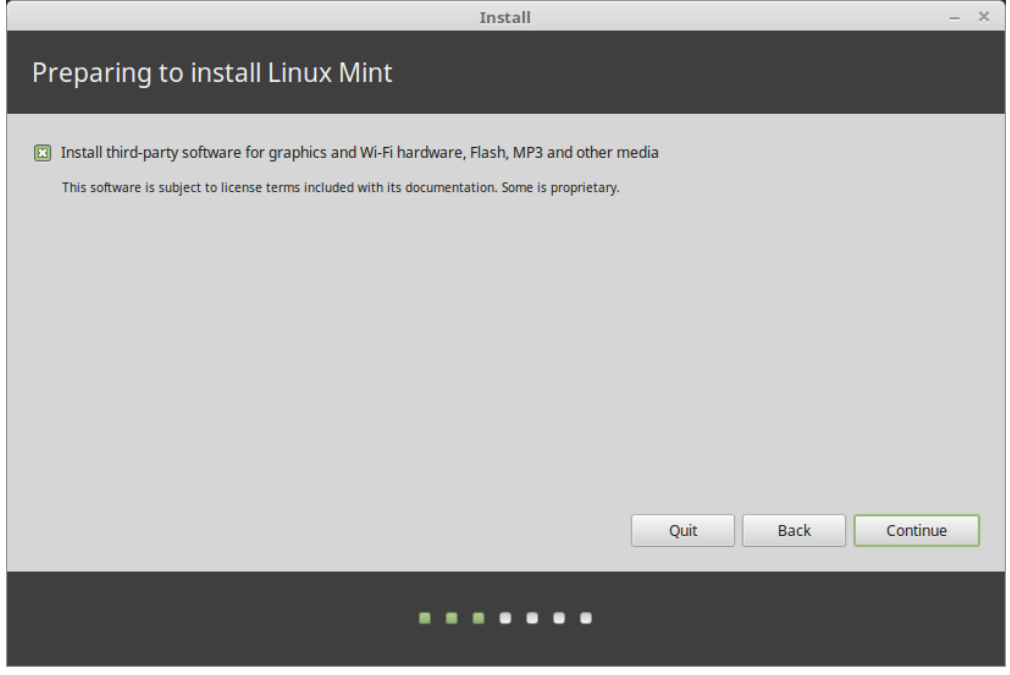

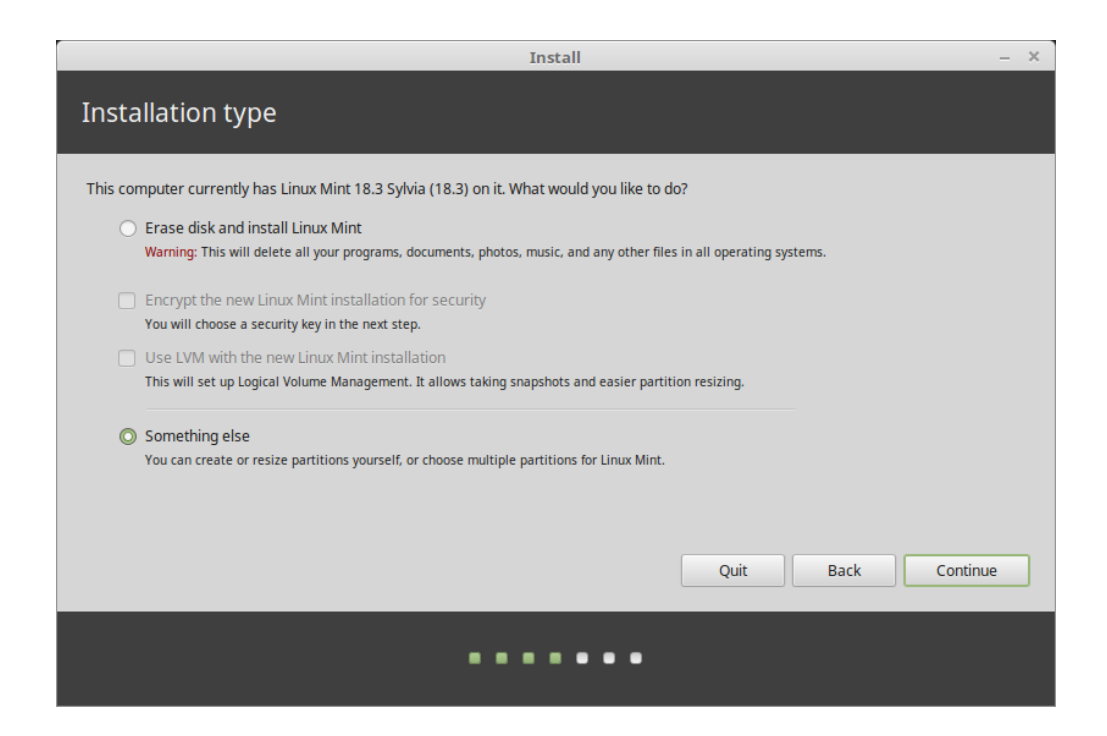

συνδυασμό με κάποια προγράμματα οδήγησης της NVIDIA. Εάν είστε νεοεισερχόμενος στο Linux καλύτερο είναι να χρησιμοποιήσετε την κρυπτογράφηση του προσωπικού σας καταλόγου (μπορείτε να την επιλέξετε αργότερα κατά τη διάρκεια της εγκατάστασης).

Εάν κάποιο άλλο λειτουργικό σύστημα υπάρχει στον υπολογιστή σας, το πρόγραμμα εγκατάστασης σας δείχνει μια επιλογή ώστε να κάνετε εγκατάσταση το Linux Mint παράλληλα με αυτό. Εάν το επιλέξετε, το πρόγραμμα εγκατάστασης αυτόματα θα αλλάξει το μέγεθος του υπάρχοντος λειτουργικού συστήματος, θα αφήσει χώρο και θα εγκαταστήσει το Linux Mint δίπλα του. Ένα μενού εκκίνησης θα ρυθμιστεί ώστε να μπορείτε να επιλέξετε ανάμεσα στα δυο λειτουργικά συστήματα κάθε φορά που εκκινείτε τον υπολογιστή σας.

**Σημείωση:** Εάν επιθυμείτε να διαχειριστείτε μόνοι σας τις κατατμήσεις ή να καθορίσετε ποιες κατατμήσεις θα χρησιμοποιηθούν, επιλέξτε *Something else*.

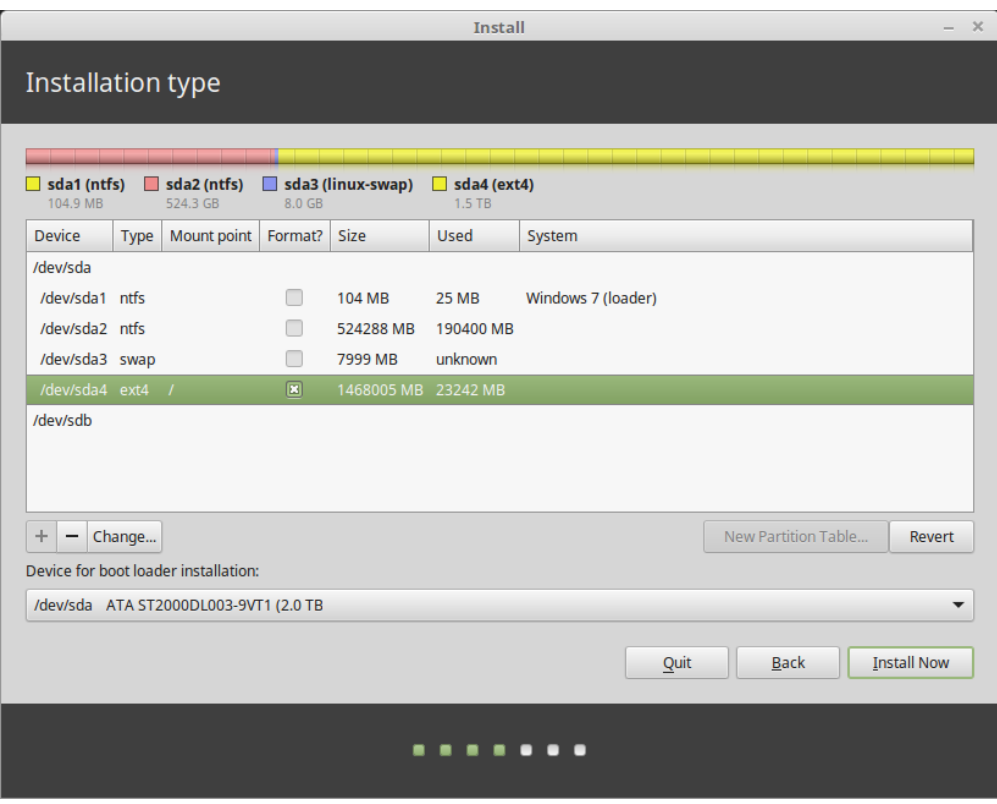

Το Linux Mint απαιτεί μια κατάτμηση να προσαρτηθεί στον κατάλογο root /.

Το λειτουργικό σύστημα Linux Mint (χωρίς πρόσθετο λογισμικό ή προσωπικά δεδομένα) απαιτεί χοντρικά περί τα 15GB, οπότε δώστε σε αυτή τη κατάτμηση ένα αξιοπρεπές μέγεθος (της τάξης των 100GB ή περισσότερα).

Το ext4 είναι το προτεινόμενο. Είναι το πιο δημοφιλές σύστημα αρχείων στο Linux.

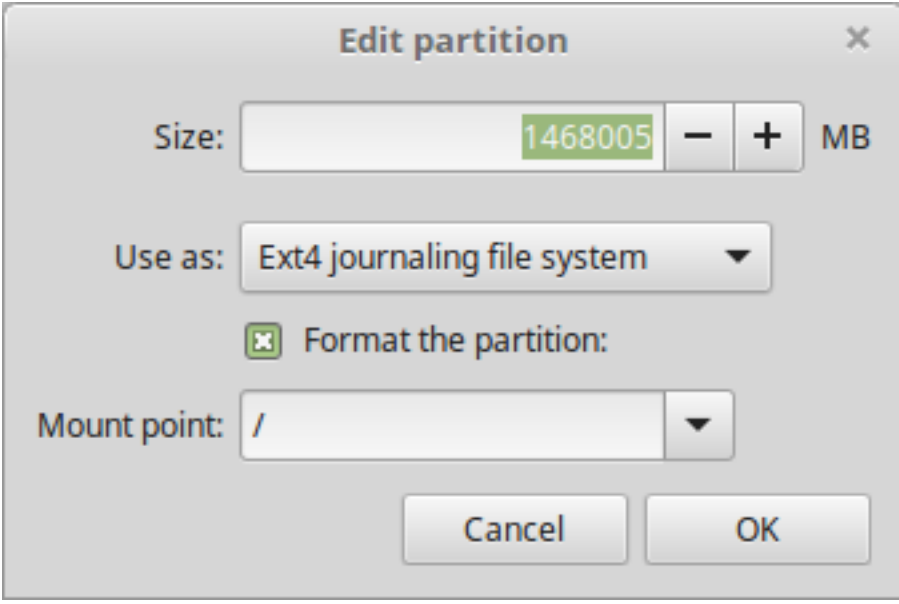

Επίσης δημιουργήστε μια κατάτμηση swap. Αυτή η κατάτμηση χρησιμοποιείται για αδρανοποίηση και ως δι-

κλείδα ασφαλείας σε περίπτωση που ο υπολογιστής σας ξεμείνει από μνήμη RAM. Δώστε σε αυτή τη κατάτμηση ένα μέγεθος ίσο με την ποσότητα της RAM στον υπολογιστή σας.

6. Επιλέξτε τη Ζώνη Ώρας

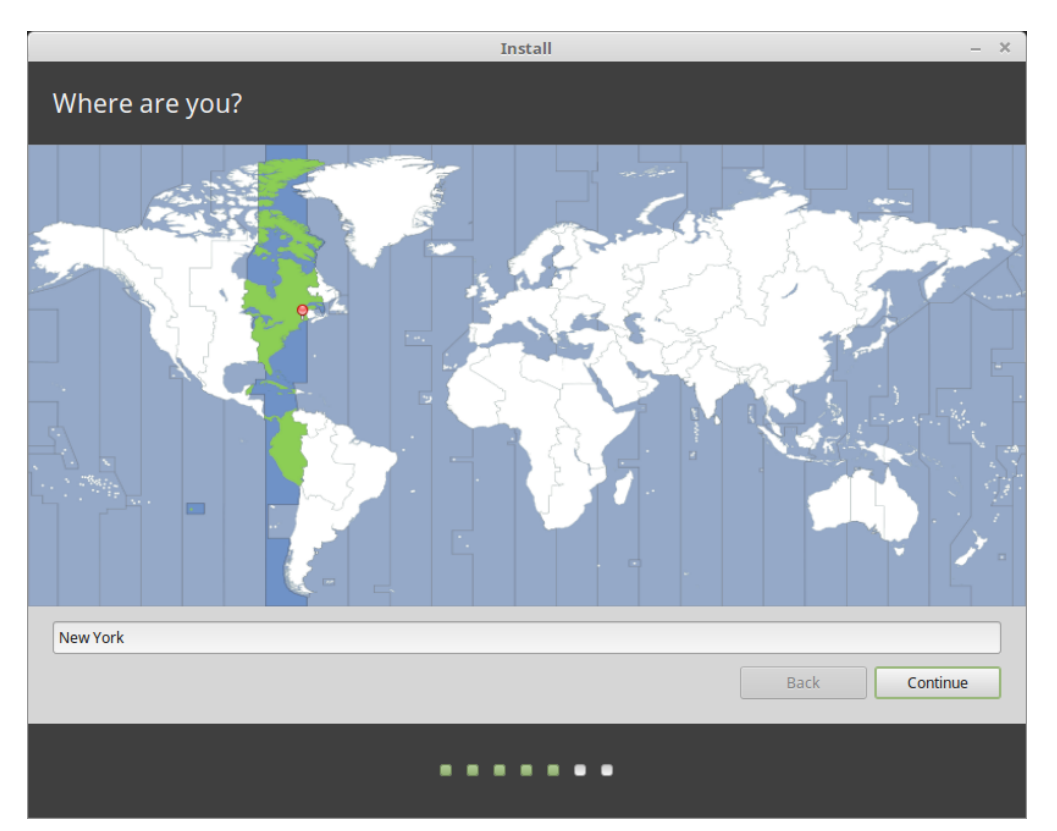

- 7. Επιλέξτε τη διάταξη πληκτρολογίου
- 8. Εισάγετε τα στοιχεία χρήστη

Το όνομα μπορεί να είναι το πραγματικό σας όνομα, αλλά δεν είναι απαραίτητο. Χρησιμοποιείται μόνον τοπικά, στη προστασία οθόνης και στην οθόνη σύνδεσης.

Το όνομα χρήστη είναι εκείνο με το οποίο συνδέεστε και το όνομα υπολογιστή είναι το όνομα του υπολογιστή σας στο δίκτυο.

Για να αποφύγετε τυχόν σφάλματα χρησιμοποιείστε πεζούς χαρακτήρες, χωρίς σημεία στίξης ή τόνους.

Για να προστατεύσετε τα προσωπικά σας δεδομένα από τοπικές επιθέσεις (άτομα γύρω σας, ή στη περίπτωση που κλαπεί ο υπολογιστής σας), κάντε τικ στο *Encrypt my home folder*.

Επιλέξτε έναν ισχυρό κωδικό.

9. Απολαύστε την προβολή παρουσίασης έως ότου ολοκληρωθεί η εγκατάσταση του Linux Mint στον υπολογιστή σας.

Όταν ολοκληρωθεί η εγκατάσταση κάντε κλικ στο *Restart Now*.

Ο υπολογιστής θα εκκινήσει τη διαδικασία απενεργοποίησης και θα σας ζητήσει να απομακρύνεται το USB stick (ή το DVD). Κατά την επανεκκίνηση, ο υπολογιστής σας θα πρέπει να δείξει ένα μενού εκκίνησης ή θα εκκινήσει απευθείας στο νέο εγκατεστημένο Linux Mint.

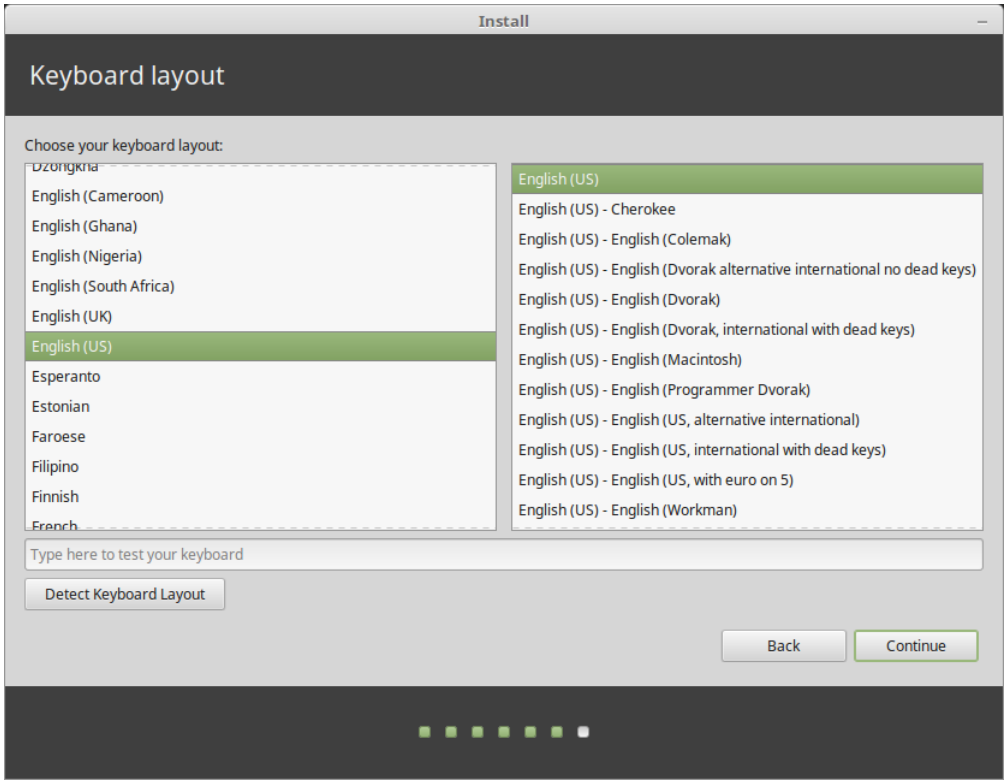

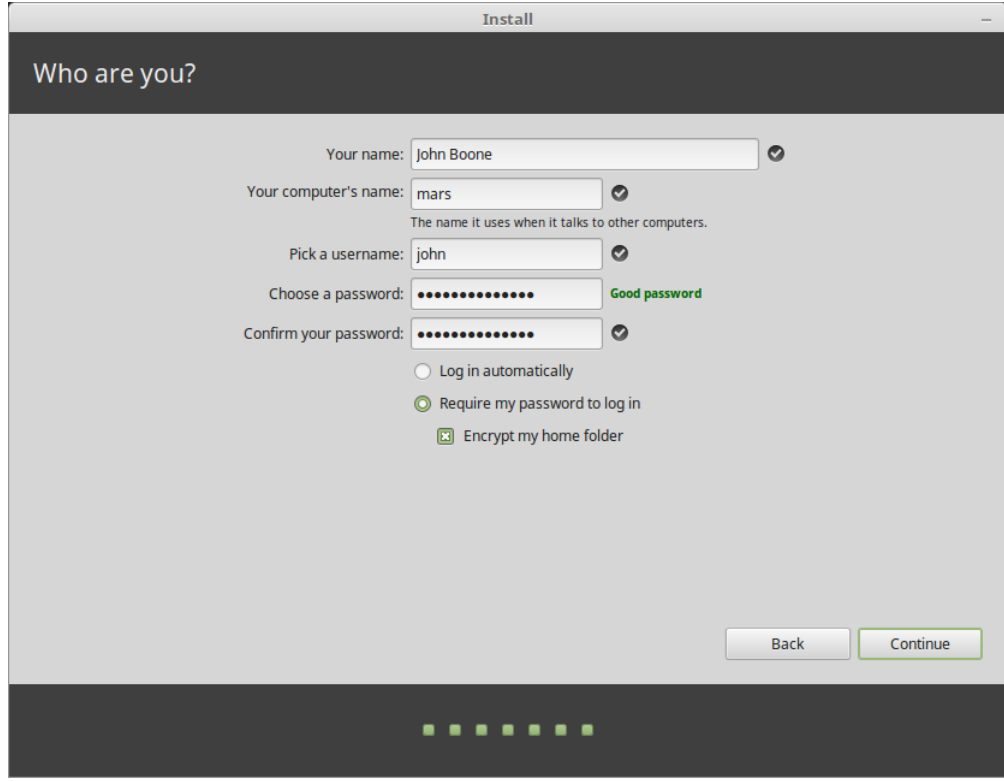

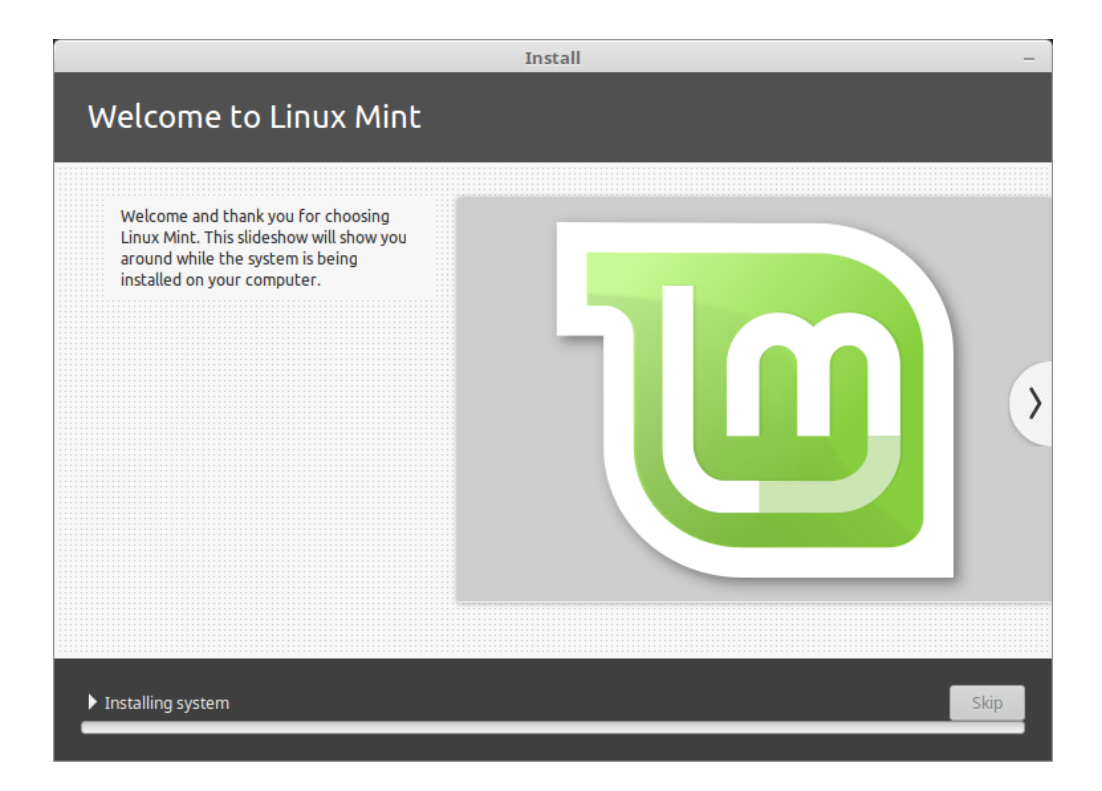

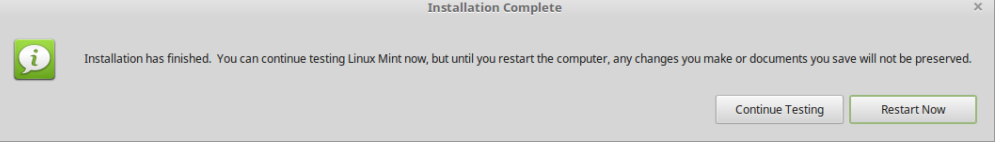

### Προγράμματα οδήγησης υλικού

<span id="page-26-0"></span>Ένα από τα πρώτα πράγματα που θα κάνετε αμέσως μετά την εγκατάσταση του Linux Mint είναι να ελέγξετε εάν υπάρχουν διαθέσιμα προγράμματα οδήγησης υλικού.

1. Εκκινήστε *Menu ‣ Administration ‣ Driver Manager*.

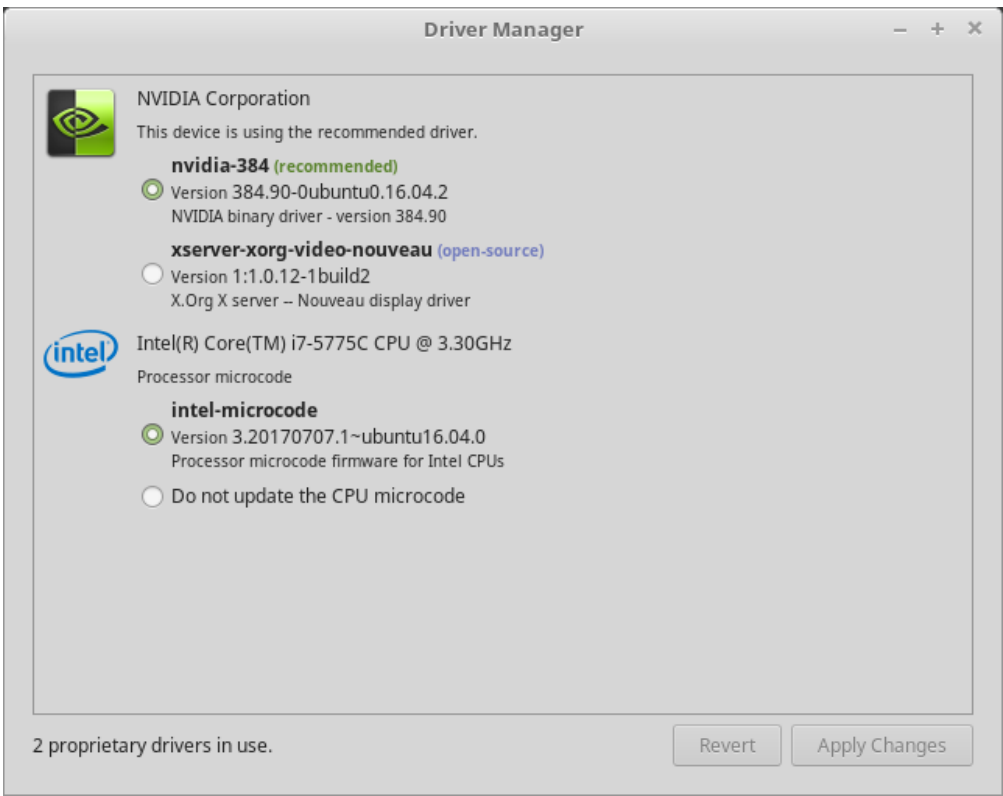

**Συμβουλή:** If you are offline, the Driver Manager will inform you that it cannot connect to the Internet.

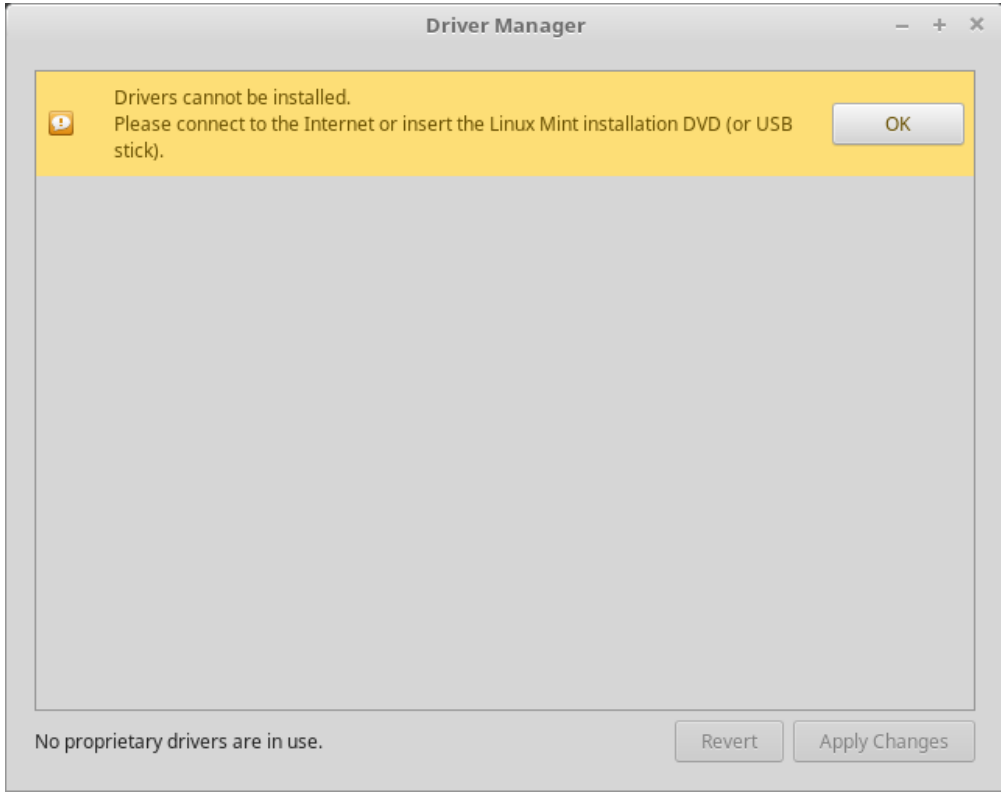

Εισάγετε το εκκινήσιμο USB stick (ή DVD) του Linux Mint και περιμένετε να προσαρτηθεί, μετά κάντε κλικ στο *OK*.

- 2. Τικ στο κατάλληλο πλαίσιο ελέγχου για να επιλέξετε τους διαθέσιμους οδηγούς και κάντε κλικ στο *Apply Changes*.
- 3. Κάντε επανεκκίνηση τον υπολογιστή.

### Κωδικοποιητές πολυμέσων

<span id="page-28-0"></span>Ορισμένο περιεχόμενο πολυμέσων απαιτεί την εγκατάσταση πρόσθετων κωδικοποιητών.

**Σημείωση:** Εάν κατά τη διάρκεια της εγκατάστασης είχατε ενεργή σύνδεση στο Internet και επιλέξατε να γίνει εγκατάσταση αυτών των κωδικοποιητών, τότε είναι ήδη εγκατεστημένοι.

1. Εκκινήστε *Menu ‣ Sound & Video ‣ Install Multimedia Codecs*.

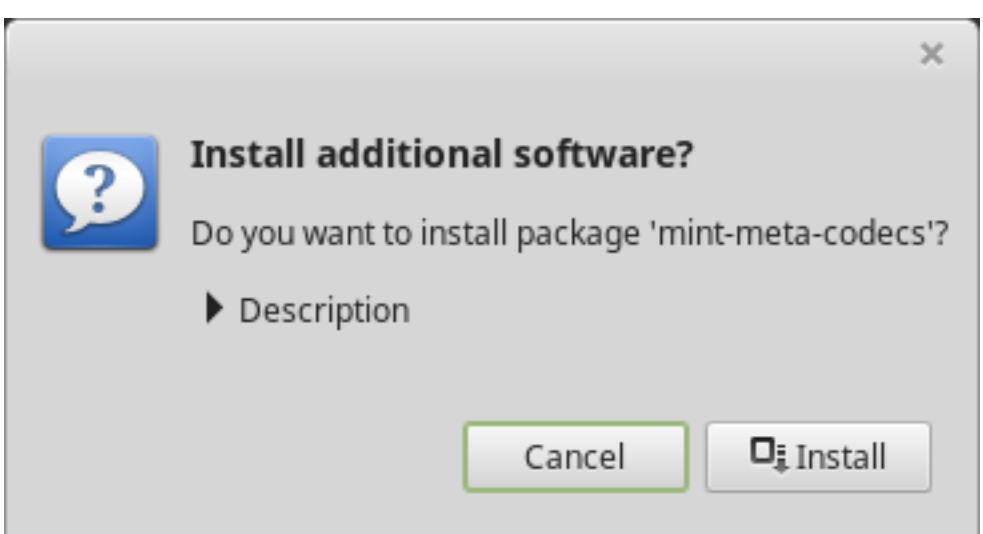

- 2. Κλικ *Install*.
- 3. Εισάγετε τον κωδικό σας και περιμένετε να ολοκληρωθεί η εγκατάσταση των κωδικοποιητών στον υπολογιστή σας.

### Γλωσσική Υποστήριξη

<span id="page-30-0"></span>Language support includes translations but also packages related to spell-checking, synonyms, hyphenation and dictionaries which enhance your experience in software applications such as LibreOffice.

1. Εκκινήστε *Menu ‣ Preferences ‣ Languages*.

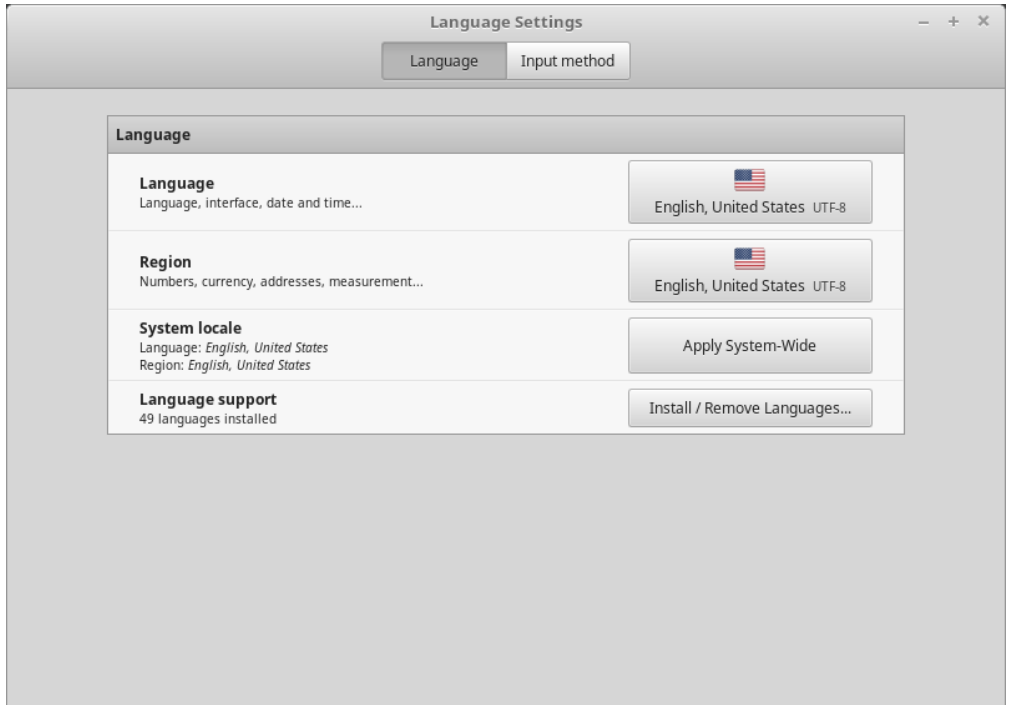

- 2. Κλικ *Install / Remove Language*.
- 3. Αν εκτός από την Γλώσσα, δείτε ένα μήνυμα να λέει Some language packs are missing, επιλέξτε τη γλώσσα σας και κάντε κλικ στο *Install language packs*.

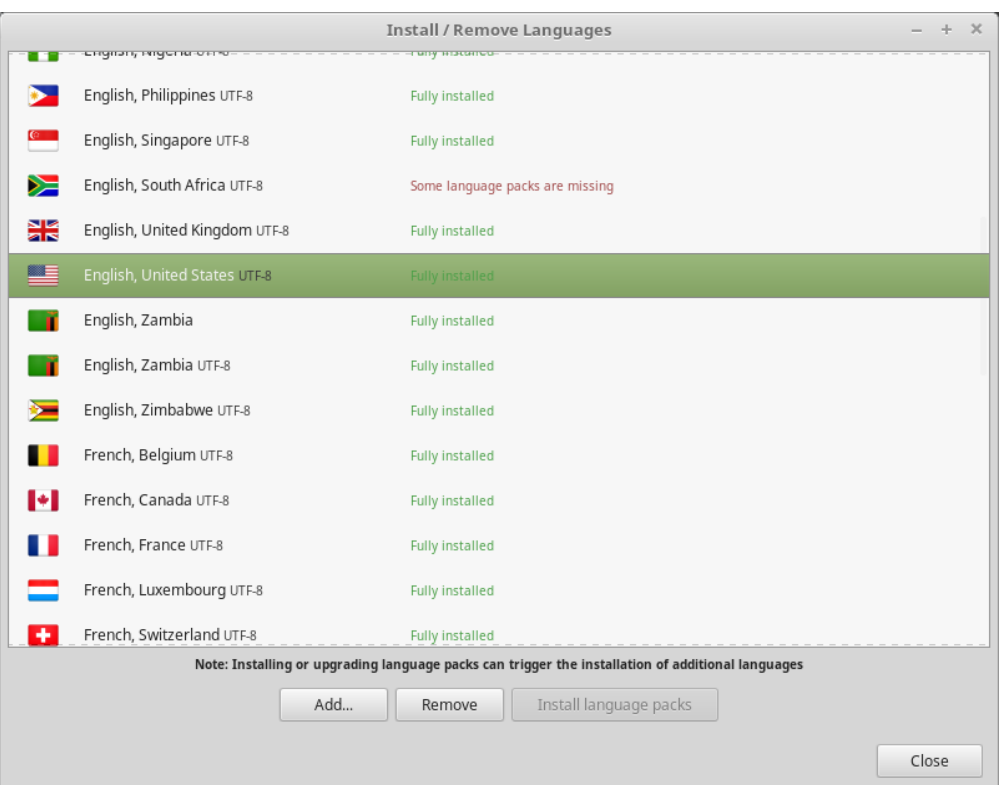

### Στιγμιότυπα Συστήματος

<span id="page-32-0"></span>Πριν ξεκινήσετε να χρησιμοποιείτε το λειτουργικό σας σύστημα, ρυθμίστε τα στιγμιότυπα συστήματος. Έτσι εάν κάτι πάει στραβά, μπορείτε να επαναφέρετε το σύστημά σας από ένα προηγούμενο αντίγραφο ασφαλείας.

- 1. Εκκινήστε το *Menu ‣ Administration ‣ Timeshift*.
- 2. Επιλέξτε RSYNC και κλικ στο *Next*.
- 3. Επιλέξετε τη συσκευή στην οποία θέλετε να αποθηκεύονται τα στιγμιότυπα και κάντε κλικ στο *Next*.

**Σημείωση:** Η επιλεγμένη συσκευή δεν θα διαμορφωθεί και δεν θα χαθούν δεδομένα από αυτή. Τα στιγμιότυπα Συστήματος αποθηκεύονται σε ένα νέο κατάλογο που ονομάζεται timeshift κάτω από τον κεντρικό κατάλογο της επιλεγμένης συσκευής.

4. Επιλέξτε κάθε πότε θα αποθηκεύονται τα στιγμιότυπα συστήματος.

**Σημείωση:** Τα στιγμιότυπα Συστήματος γίνονται τμηματικά, έτσι αν και το πρώτο στιγμιότυπο καταλαμβάνει σημαντικό χώρο, όλα τα υπόλοιπα στιγμιότυπα καταλαμβάνουν επιπλέον χώρο μόνο για τα αρχεία που έχουν αλλάξει.

**Σημείωση:** Το Boot των στιγμιοτύπων γίνεται στο παρασκήνιο και δεν επηρεάζει καθόλου την ταχύτητα της ακολουθίας εκκίνησης.

5. Κλικ στο *Finish*.

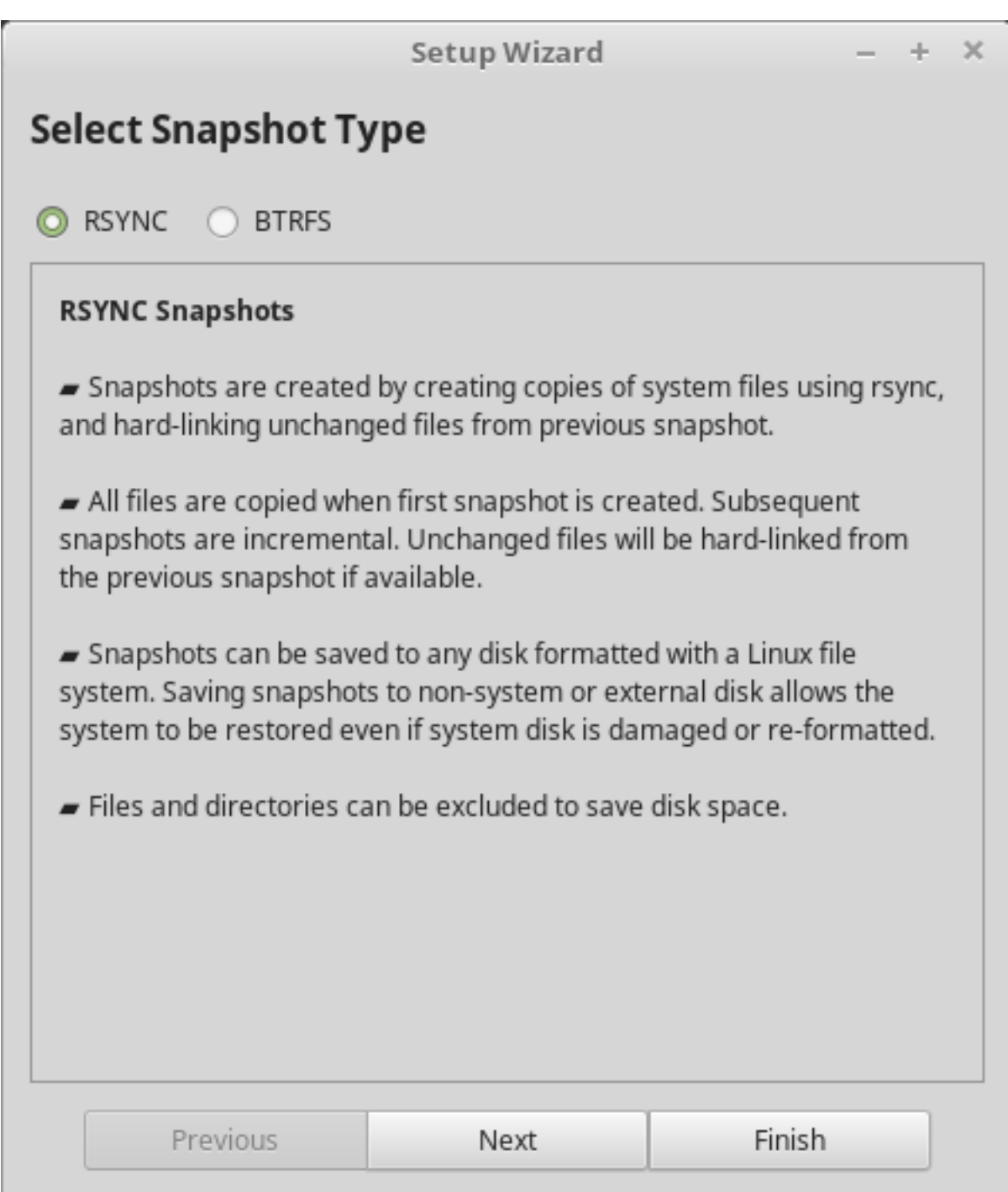

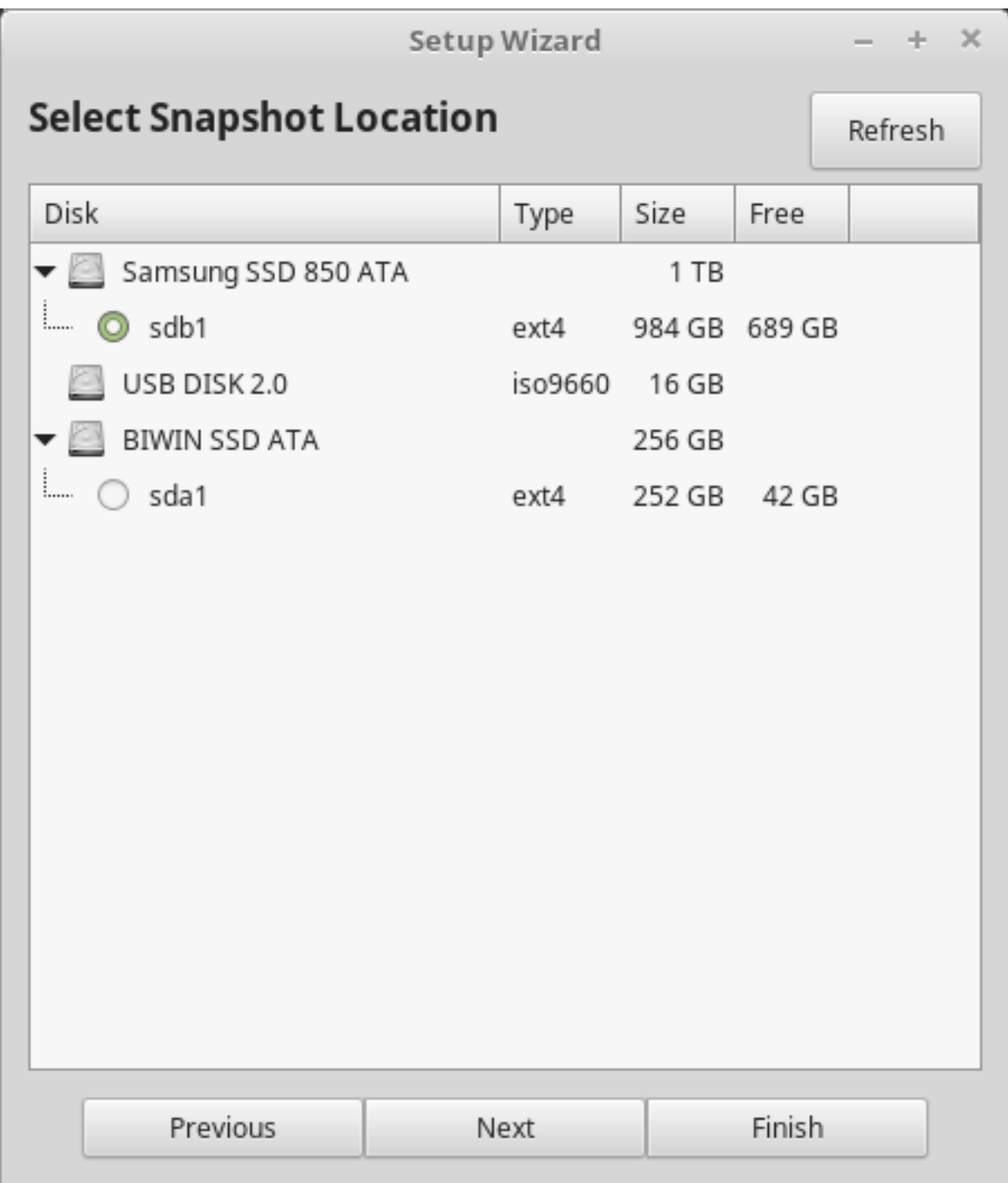

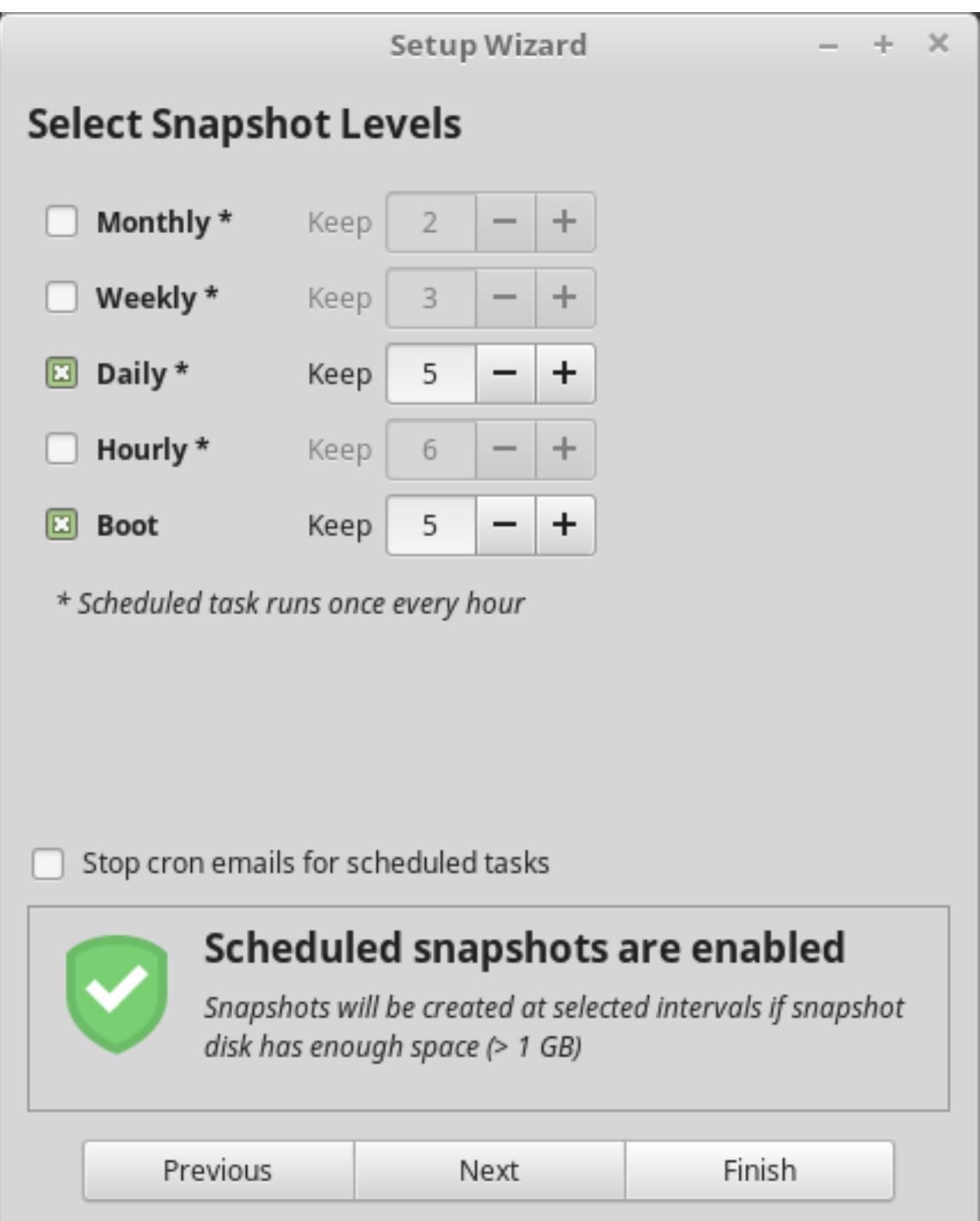

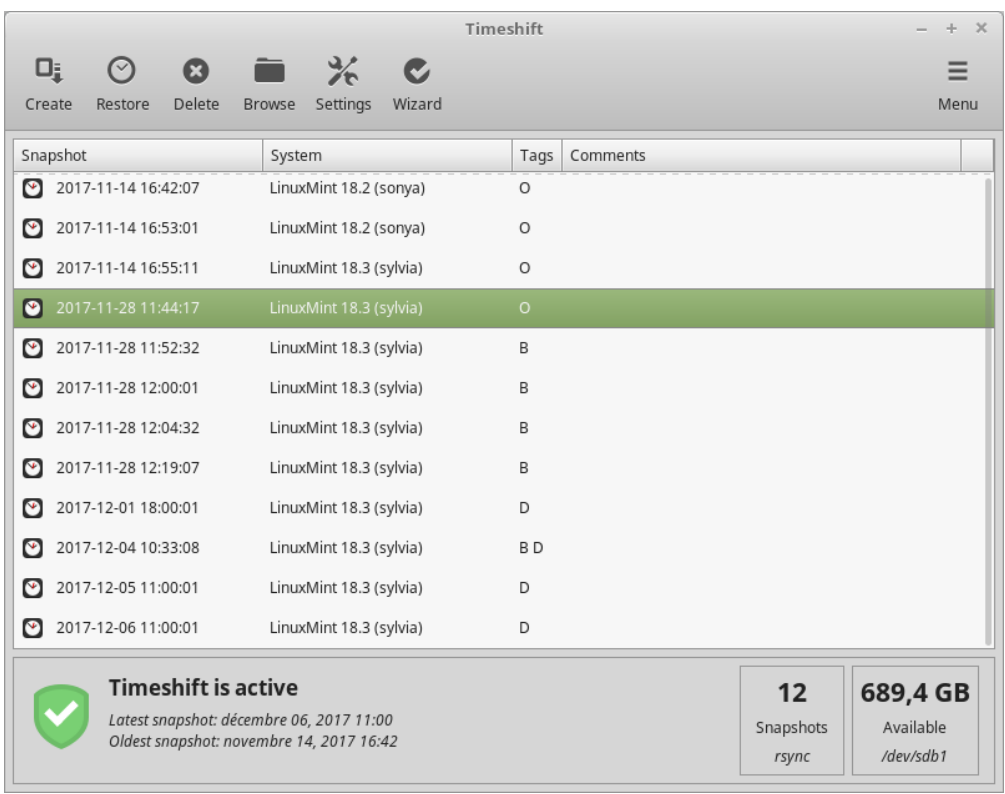

#### EFI

### <span id="page-38-0"></span>**10.1 SecureBoot**

Εάν μετά την εγκατάσταση του Linux Mint στη λειτουργία EFI, δεν μπορείτε να εκκινήσετε λόγω ενός Secure Boot Violation, μπορείτε να δοκιμάσετε τις ακόλουθες λύσεις:

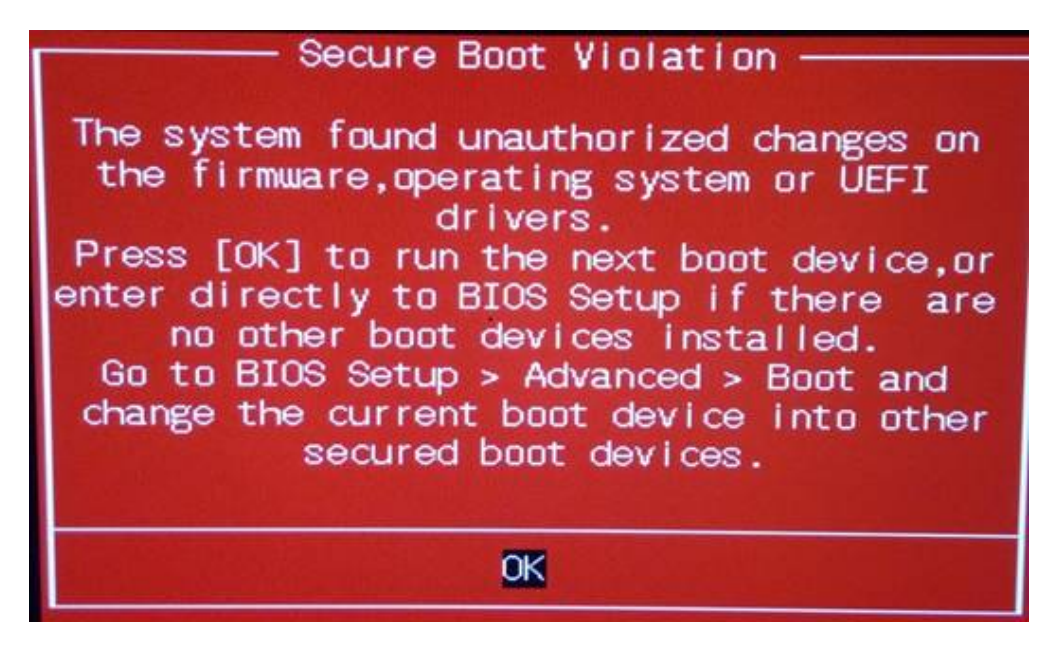

- **Επανεκκινήστε την εγκατάσταση:**
	- **–** Συνδεθείτε στο Internet πριν την εκκίνηση της εγκατάστασης
	- **– Μην Επιλέξετε** το Install third-party software for graphics and Wi-Fi hardware, Flash, MP3 and other media.
- Απενεργοποιήστε το SecureBoot``από τις ρυθμίσεις του ``BIOS στον υπολογιστή σας.

**Σημείωση:** Για παραδείγματα του πως να απενεργοποιήσετε το secure boot σε διάφορους υπολογιστές, διαβάστε το [Managing EFI Boot Loaders for Linux: Dealing with Secure Boot.](http://www.rodsbooks.com/efi-bootloaders/secureboot.html)

### **10.2 Σειρά Εκκίνησης EFI**

Εάν μετά την εγκατάσταση του Linux Mint σε λειτουργία EFI, ο υπολογιστής σας παραλείπει το μενού εκκίνησης και εκκινεί απευθείας σε Windows (ή κάποιο άλλο λειτουργικό σύστημα), πιθανότατα έχετε ζήτημα με την σειρά εκκίνησης.

Για να αλλάξετε τη σειρά εκκίνησης:

- 1. Εκκινήστε το Linux Mint σε λειτουργία live (από το USB stick ή το DVD).
- 2. Ανοίξτε ένα τερματικό.
- 3. Type sudo efibootmgr and press Enter.

Αυτή η εντολή επιστρέφει τις διαθέσιμες επιλογές εκκίνησης και τη σειρά εκκίνησης.

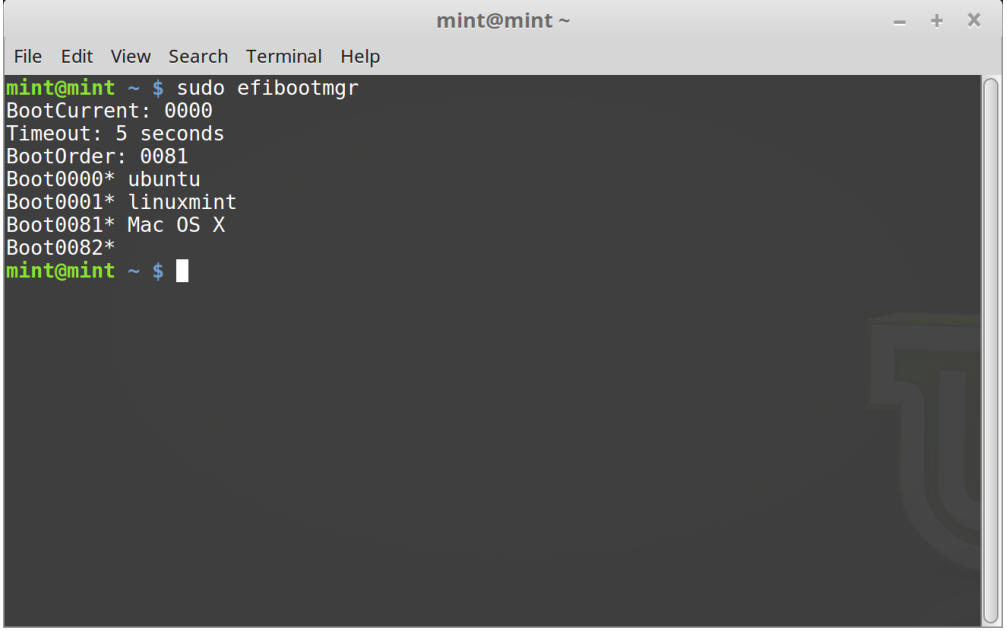

Στο παραπάνω στιγμιότυπο οθόνης, υπάρχουν τρείς επιλογές εκκίνησης:

- ubuntu at 0000
- linuxmint at 0001
- Mac OS X at 0081

Η σειρά εκκίνησης είναι 0081. Αυτό υποδεικνύει ότι ο υπολογιστής προσπαθεί να εκκινήσει μόνο στο Mac OS και όχι στο Linux Mint.

**Σημαντικό:** Για τεχνικούς λόγους το Linux Mint χρησιμοποιεί το ubuntu ως όνομα στη λειτουργία EFI.

4. Για να διορθώσετε τη σειρά εκκίνησης, πληκτρολογήστε sudo efibootmgr --bootorder XXXX, YYYY (όπου XXXX και YYYY είναι οι επιλογές εκκίνησης του λειτουργικού συστήματος που θέλετε να εκκινήσετε.)

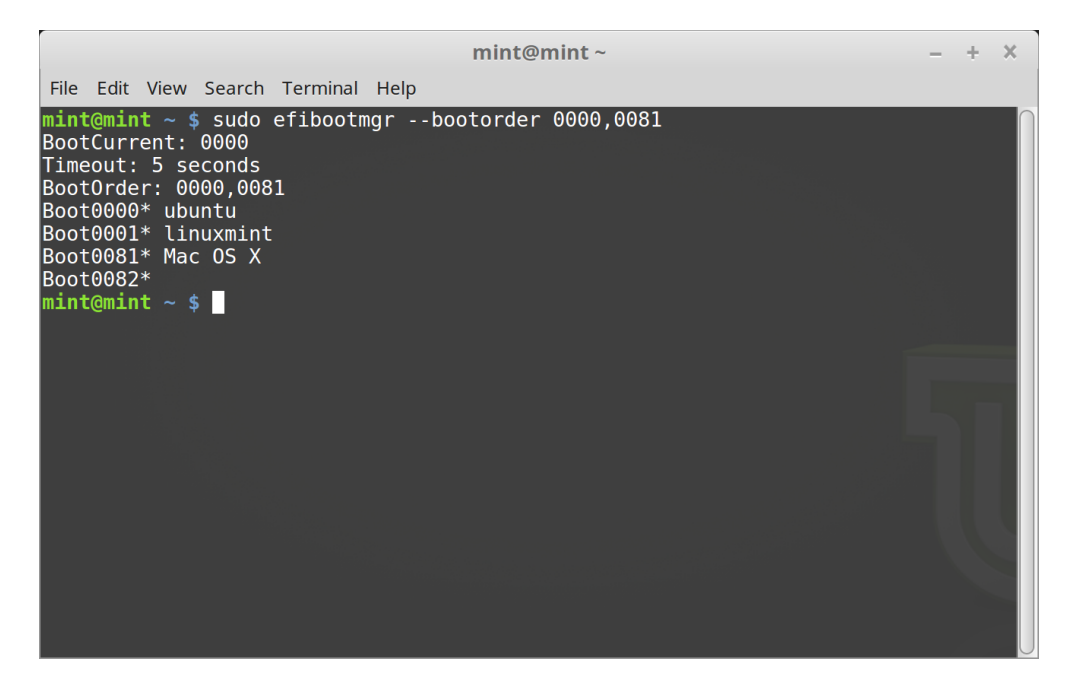

Στο στιγμιότυπο οθόνης παραπάνω, το sudo efibootmgr --bootorder 0000,0081 καθοδηγεί τον υπολογιστή να προσπαθήσει πρώτα να εκκινήσει στο Linux Mint (με το ubuntu να είναι το όνομα που χρησιμοποιείται στη λειτουργία EFI) και έπειτα στο Mac OS.

5. Κάντε επανεκκίνηση τον υπολογιστή.

**Σημείωση:** Στο στιγμιότυπο οθόνης παραπάνω, το 0000 είναι η πρώτη επιλογή εκκίνησης ώστε ο υπολογιστής να εκκινήσει στο μενού GRUB του Linux Mint. Αν ο GRUB αποτύχει (ή αν ματαιωθεί με την εντολή exit), ο υπολογιστής ακολουθεί τη σειρά εκκίνησης και προσπαθεί να εκκινήσει στο 0081, που αντιστοιχεί στο Mac OS.

### Επιλογές εκκίνησης

<span id="page-42-0"></span>Κάποιες κάρτες γραφικών και μητρικές πλακέτες δεν λειτουργούν σωστά με τον ανοιχτού κώδικα οδηγό ο οποίος υπάρχει από προεπιλογή στο Linux Mint.

### **11.1 Λειτουργία Συμβατότητας**

Η πιο εύκολη εναλλακτική είναι να επιλέξετε τη λειτουργία συμβατότητας από το μενού εκκίνησης του USB ή του DVD.

Εάν αυτό δεν δουλέψει, μπορείτε να δοκιμάσετε επιλογή εκκίνησης nomodeset

### **11.2 Επιλογή εκκίνησης Nomodeset**

Στη λειτουργία EFI, επισημάνετε την επιλογή Εκκίνηση Linux Mint και πιέστε το πλήκτρο e για να τροποποιήσετε τις επιλογές εκκίνησης.

Αντικαταστήστε το quiet splash με το nomodeset και πιέστε το πλήκτρο F10 για να εκκινήσετε.

Στη λειτουργία BIOS, επισημάνετε το Start Linux Mint και πιέστε το πλήκτρο Tab για να τροποποιήσετε τις επιλογές εκκίνησης.

Αντικαταστήστε το quiet splash με το nomodeset και πιέστε το πλήκτρο Enter για να εκκινήσετε.

Επαναλάβετε αυτή τη λειτουργία μετά την εγκατάσταση στο μενού του GRUB και διαβάστε το κεφάλαιο οδηγοί για να εγκαταστήσετε πρόσθετους οδηγούς.

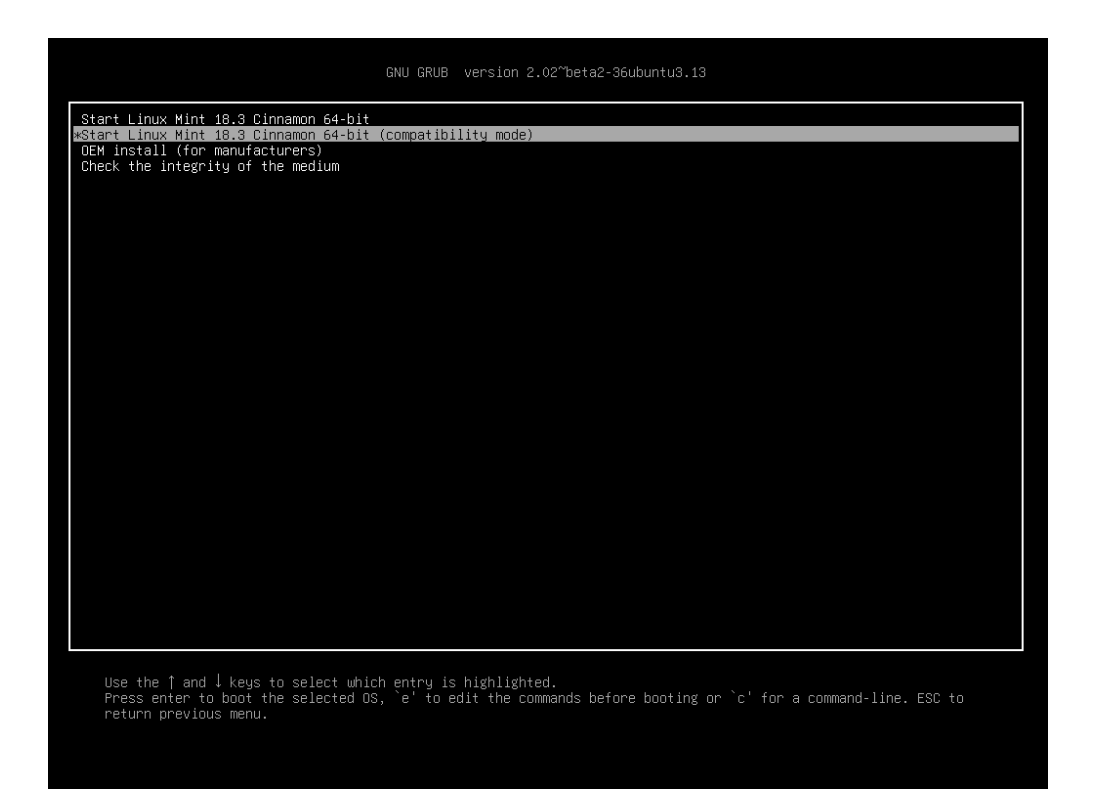

Εικ. 1: Μενού GRUB (λειτουργία EFI)

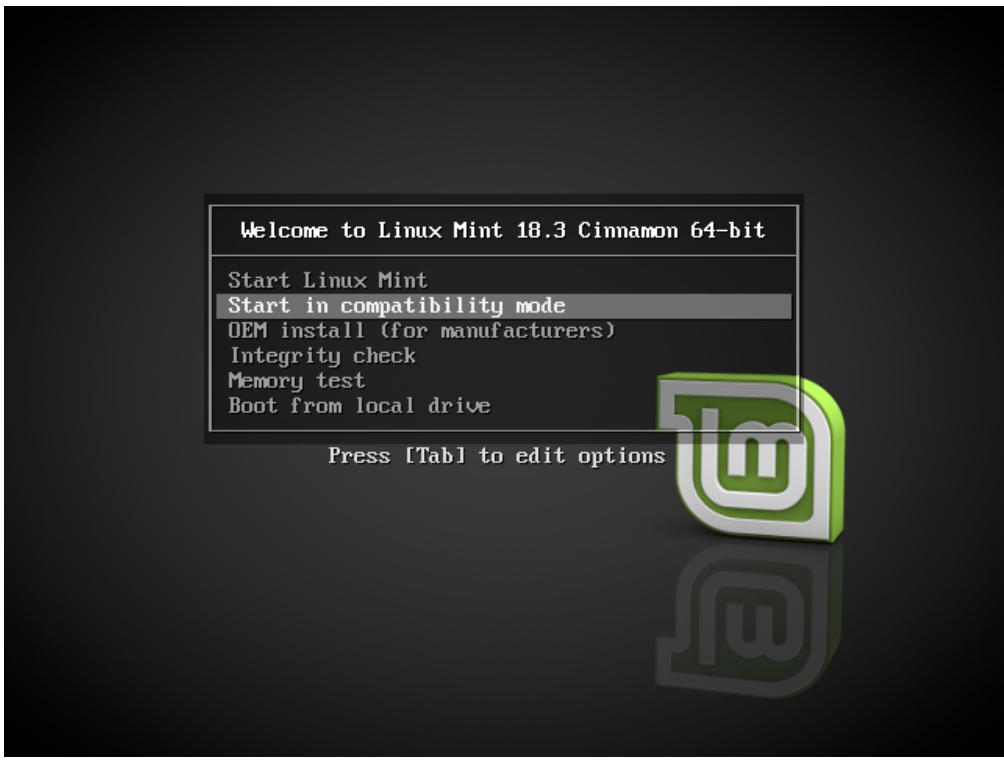

Εικ. 2: Μενού Isolinux (λειτουργία BIOS)

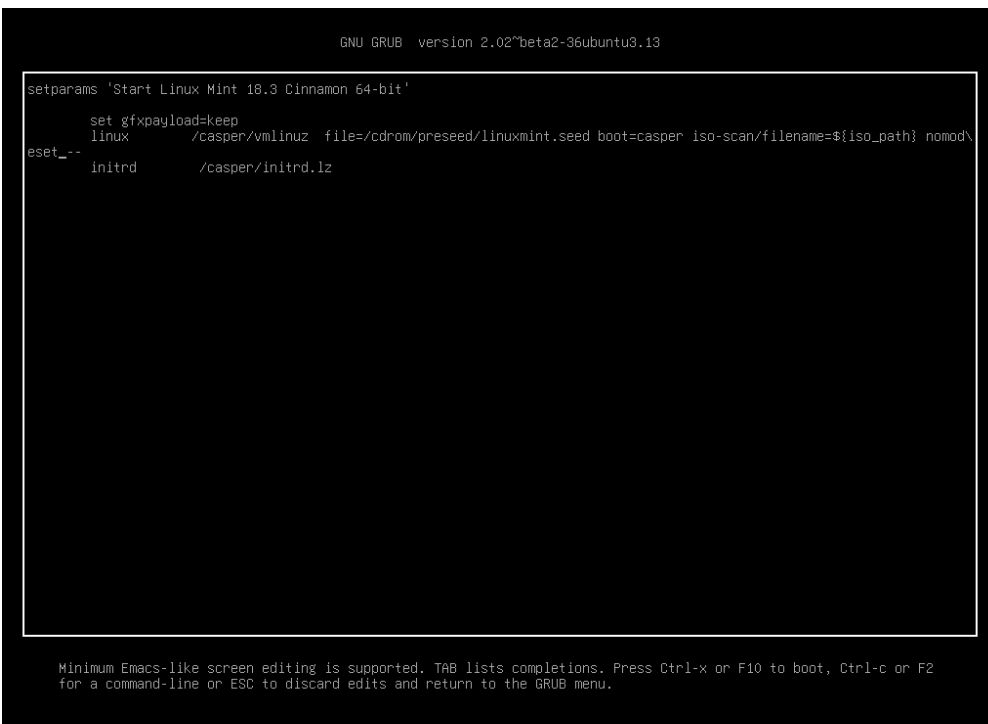

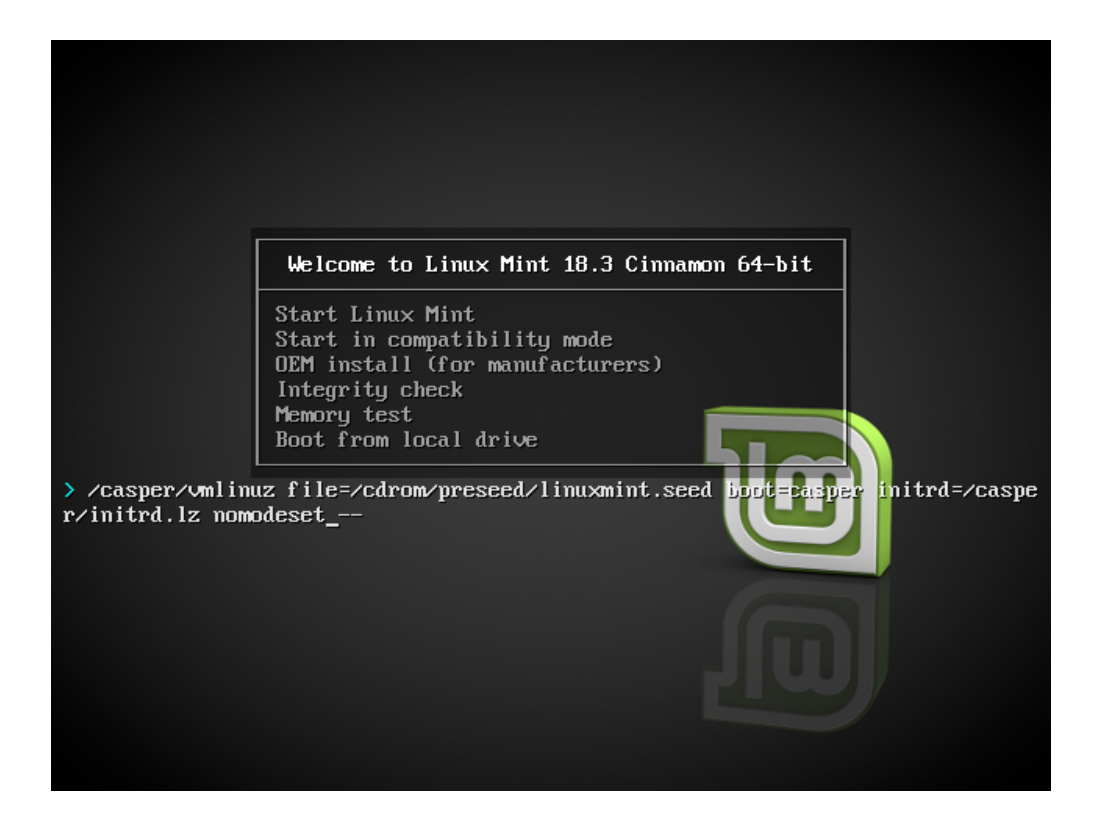

### **11.3 Άλλες επιλογές εκκίνησης**

Αν εξακολουθείτε να μην μπορείτε να εκκινήσετε δοκιμάστε μια από τις ακόλουθες λύσεις:

- Δοκιμάστε nouveau.noaccel=1 αντί του nomodeset.
- Μετά την εγκατάσταση, χρησιμοποιήστε το *Advanced Options ‣ Recovery mode* από το μενού εκκίνησης και επιλέξτε resume.

### **11.4 Κάντε εγκατάσταση μια παλαιότερη έκδοση**

Αν ο υπολογιστής σας έχει προβλήματα συμβατότητας με την τελευταία έκδοση του Linux Mint, κάντε εγκατάσταση μια παλαιότερη έκδοση από την ίδια σειρά Linux Mint.

Για παράδειγμα, αν δεν μπορείτε να κάνετε εγκατάσταση το Linux Mint 18.3 (το οποίο έρχεται με τον πυρήνα Linux 4.10), κάντε εγκατάσταση το Linux Mint 18 (το οποίο έρχεται με τον πυρήνα Linux 4.4) και μετά κάντε αναβάθμιση στο 18.3.

**Σημείωση:** Η πρώτη έκδοση σε κάθε σειρά χρησιμοποιεί έναν πυρήνα LTS (Υποστήριξη Μακράς Διάρκειας). Κάνοντας αναβάθμιση από αυτή τν έκδοση στην τελευταία της σειράς, αυτό δεν αλλάζει την έκδοση του πυρήνα.

### Πολλαπλή-εκκίνηση

### <span id="page-46-0"></span>**12.1 Πάντοντε να κάνετε εγκατάσταση πρώτα το λειτουργικό σύστημα Windows**

Το λειτουργικό σύστημα Windows δεν εντοπίζει άλλα λειτουργικά συστήματα και δεν διαθέτει μενού εκκίνησης. Όταν το κάνετε εγκατάσταση αντικαθιστά την ακολουθία εκκίνησης και έπειτα κάνει εκκίνηση απευθείας σε Windows.

Το Linux Mint (και οι περισσότερες διανομές Linux) εντοπίζουν άλλα λειτουργικά συστήματα και έπειτα χτίζουν ένα μενού εκκίνησης από το οποίο μπορείτε να επιλέξετε ποιο λειτουργικό σύστημα θέλετε να εκκινήσει.

Γι" αυτό το λόγο, εάν θέλετε ένα σύστημα διπλής ή πολλαπλής εκκίνησης με Windows, είναι ευκολότερο και προτείνεται να κάνετε πρώτα εγκατάσταση τα Windows, πριν κάνετε εγκατάσταση το Linux Mint.

### **12.2 Διορθώστε την ακολουθία εκκίνησης**

Εάν το λειτουργικό σύστημα Windows αντικαταστήσει την ακολουθία εκκίνησης:

- 1. Εκκινήστε το Linux Mint σε λειτουργία live (από το USB stick ή το DVD).
- 2. Ανοίξτε ένα τερματικό.
- 3. To list your partitions, type lsblk -f and press Enter.

Βρείτε την κατάτμηση στην οποία είναι εγκατεστημένο το Linux Mint. Στα περισσότερα συστήματα πρέπει να είναι η μοναδική κατάτμηση με σύστημα αρχείων ext4.

Στο στιγμιότυπο οθόνης παραπάνω:

- Το sdb είναι το USB stick (το αναγνωρίζουμε από τον τύπο iso9660 ο οποίος αντιστοιχεί σε εικόνα ISO).
- Το sda είναι ο σκληρός δίσκος.
- Η sda4 είναι η κατάτμηση στον δίσκο sda, όπου έχει γίνει εγκατάσταση το Linux Mint.

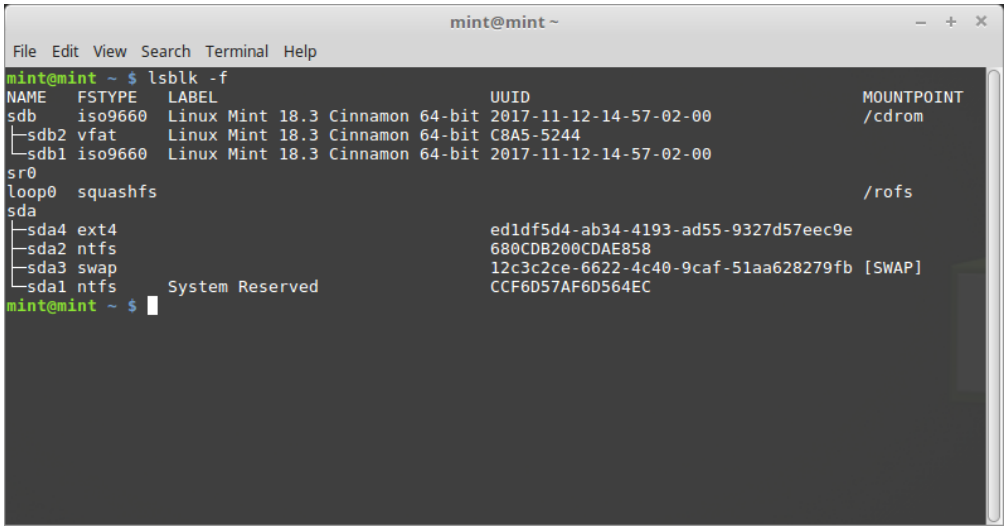

Για να δείτε τη λίστα με τα μεγέθη των κατατμήσεων, πληκτρολογείστε lsblk:

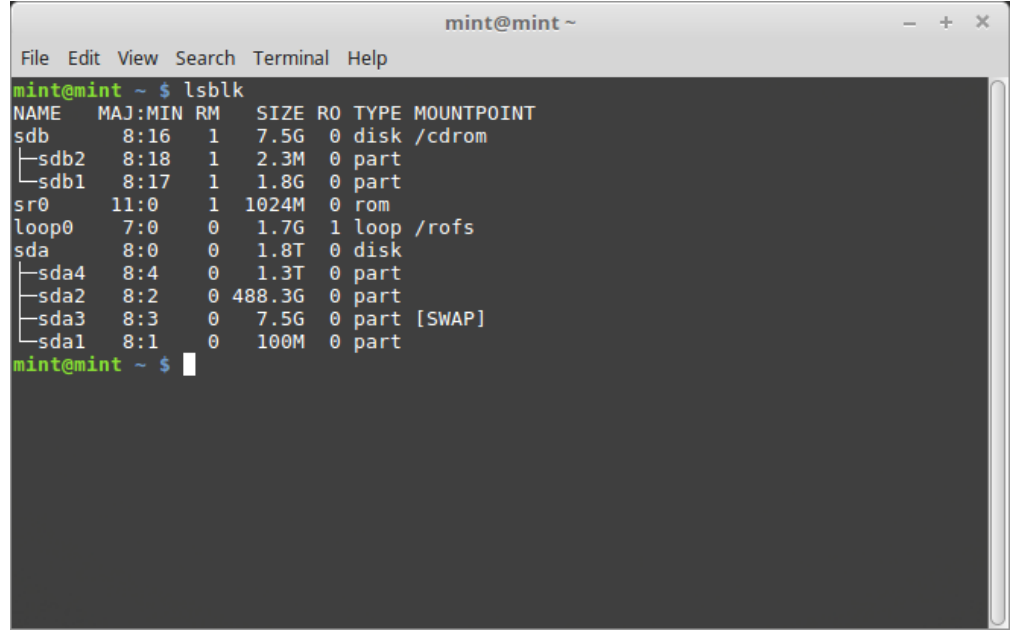

Για να δείτε τη λίστα με τις ετικέτες των κατατμήσεων, πληκτρολογείστε blkid:

3. Κάντε προσάρτηση τη κατάτμηση του Linux Mint και εγκαταστήστε εκ νέου το μενού GRUB με τις ακόλουθες εντολές:

```
sudo mount /dev/sda4 /mnt
sudo grub-install --root-directory=/mnt /dev/sda
```
**Προειδοποίηση:** Στις παραπάνω εντολές, αντικαταστήστε τα /dev/sda4 και /dev/sda με τα κατάλληλα ονόματα για τη δική σας κατάτμηση Linux Mint και το σκληρό δίσκο.

```
mint@mint~
                                                                                                                                                                                     - + xFile Edit View Search Terminal Help
mic tole way beads remmaintary<br>
mint@mint - $ blkid<br>
/dev/sdal: LABEL="System Reserved" UUID="CCF6D57AF6D564EC" TYPE="ntfs" PARTUUID="ddd26158-01"<br>
/dev/sda2: UUID="680CDB200CDAE858" TYPE="ntfs" PARTUUID="ddd26158-02"<br>
/de
```
### Διαμερισμός

### <span id="page-50-0"></span>**13.1 Δίσκοι και κατατμήσεις στο Linux**

Αν δεν είστε εξοικειωμένοι με το σύστημα ονοματοδοσίας για τις συσκευές και τις κατατμήσεις στο Linux, ή την έννοια των συστημάτων αρχείων και των σημείων προσάρτησης, διαβάστε:

- [A beginner's guide to disks and disk partitions in Linux](https://www.studocu.com/row/document/uganda-martyrs-university/information-technology/disks-and-disk-partitions-in-linux/65208434/)
- [Device Names in Linux](https://www.debian.org/releases/bookworm/amd64/apcs04.en.html)
- [Understanding the Linux File System](http://etutorials.org/Linux+systems/red+hat+linux+9+professional+secrets/Part+II+Exploring+Red+Hat+Linux/Chapter+7+Red+Hat+Linux+Basics/Understanding+the+Linux+File+System/)

### **13.2 Ειδική κατάτμηση /home**

Στο Linux, ο κατάλογος /home χρησιμοποιείται για να αποθηκεύει δεδομένα και προτιμήσεις του χρήστη.

Αυτός ο κατάλογος περιέχει υποκαταλόγους για κάθε λογαριασμό χρήστη. Ας πούμε ότι το όνομα χρήστη είναι john, ο κατάλογος χρήστη θα είναι /home/john , ο κατάλογος λήψεων θα είναι στο /home/john/ Downloads, τα έγγραφα στο /home/john/Documents, οι ρυθμίσεις του Firefox στο /home/john/. mozilla …κλπ.

Δίνοντας στον κατάλογο /home τη δική του ξεχωριστή κατάτμηση, διαχωρίζετε τα δεδομένα του χρήστη από το υπόλοιπο λειτουργικό σύστημα.

Το πλεονέκτημα είναι ότι μπορείτε να σβήσετε το λειτουργικό σύστημα και να το αντικαταστήσετε χωρίς να επηρεαστούν τα δεδομένα του χρήστη.

Όταν κάνετε εγκατάσταση το Linux Mint:

- 1. Εκχωρήστε το σημείο προσάρτησης / στην ειδική κατάτμηση για το λειτουργικό σύστημα και πείτε στο πρόγραμμα εγκατάστασης να κάνει διαμόρφωση.
- 2. Εκχωρήστε το σημείο προσάρτησης /home στην ειδική κατάτμηση για τα δεδομένα του χρήστη, και εάν περιέχει ήδη κάποια δεδομένα, σιγουρευτείτε ότι θα πείτε στο πρόγραμμα εγκατάστασης να **μην κάνει διαμόρφωση**.

**Προειδοποίηση:** Αυτή η μέθοδος δεν συνίσταται σε άπειρους χρήστες. Ένα λάθος κατά τη διάρκεια της εγκατάστασης μπορεί να διαγράψει όλα σας τα δεδομένα. Πάντα να έχετε αντίγραφα ασφαλείας, σιγουρευτείτε ότι έχετε επιλέξει τις σωστές κατατμήσεις και ότι έχετε εξετάσει προσεκτικά τις επιλογές διαμόρφωσης.

**Σημείωση:** Μια τυπική εγκατάσταση του Linux Mint χρειάζεται περίπου 15GB και αυξάνει καθώς κάνετε εγκατάσταση πρόσθετο λογισμικό. Αν μπορείτε να διαθέσετε μέγεθος, δώστε του 100GB. Κρατήστε τον περισσότερο ελεύθερο χώρο για την κατάτμηση home. Τα δεδομένα χρήστη (λήψεις, βίντεο, εικόνες) καταλαμβάνουν περισσότερο χώρο.

### <span id="page-52-0"></span>Προ-εγκατάσταση του Linux Mint (εγκατάσταση OEM)

Στο μενού εκκίνησης του ISO, χρησιμοποιείται το OEM install για να γίνει προεγκατάσταση του Linux Mint. Αυτή η επιλογή είναι χρήσιμη σε:

- Κατασκευαστές και μεταπωλητές οι οποίοι θέλουν να κάνουν εγκατάσταση το Linux Mint σε υπολογιστές που πωλούν σε πελάτες τους.
- Σε ανθρώπους οι οποίοι θέλουν να πουλήσουν ή να δώσουν τον υπολογιστή τους σε κάποιον άλλο.

Όταν κάνετε εγκατάσταση το Linux Mint στη λειτουργία OEM, το λειτουργικό σύστημα γίνεται εγκατάσταση με έναν προσωρινό λογαριασμό χρήστη και είναι προετοιμασμένο για τον μελλοντικό του κάτοχο.

Ο λογαριασμός χρήστη ρυθμίζεται από τον νέο κάτοχο.

Για να εκτελέσετε μια εγκατάσταση OEM ακολουθήστε τα παρακάτω βήματα:

- 1. Επιλέξτε OEM Install από το μενού του USB stick (ή του DVD)
- 2. Εκκινήστε το πρόγραμμα εγκατάστασης και ακολουθήστε τις οδηγίες εγκατάστασης.
- 3. Κάντε επανεκκίνηση τον υπολογιστή.
- 4. Αλλάξτε όποιες ρυθμίσεις συστήματος θέλετε ή κάντε εγκατάσταση πρόσθετο λογισμικό.
- 5. Όταν είστε έτοιμοι, κλικ στο *Prepare for shipping to end user* , εισάγετε τον κωδικό που επιλέξατε κατά τη διάρκεια της εγκατάστασης, κλικ στο *OK* και απενεργοποιήστε τον υπολογιστή.

Όταν ο νέος κάτοχος του υπολογιστή κάνει εκκίνηση θα εμφανιστεί η ακόλουθη εικόνα:

Ο νέος κάτοχος επιλέγει όνομα χρήστη, κωδικό πρόσβασης, διάταξη πληκτρολογίου, γλώσσα, ζώνη ώρας και όλες τις λεπτομέρειες που χρειάζονται για τη δημιουργία του δικού του λογαριασμού.

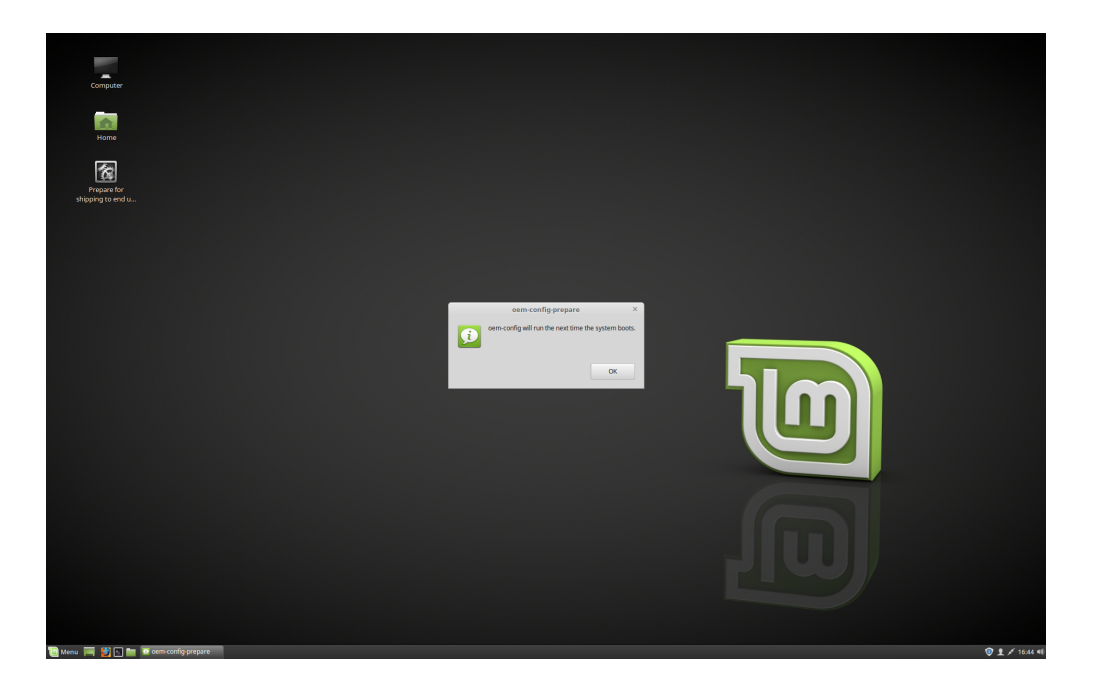

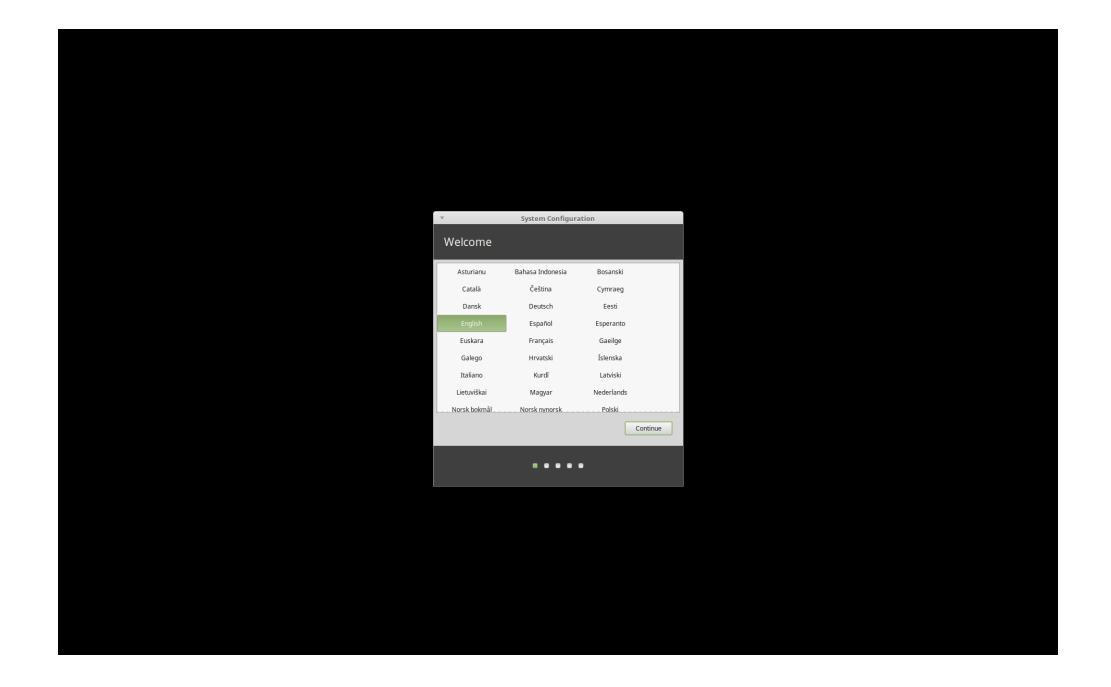

### Που να βρείτε βοήθεια

<span id="page-54-0"></span>Πολλοί χρήστες θα χαρούν να σας βοηθήσουν και να σας καθοδηγήσουν στα πρώτα σας βήματα με το Linux αν είστε υπομονετικοί μαζί τους και εάν τους δώσετε τις πληροφορίες που χρειάζονται για να κατανοήσουν τα ζητήματα που αντιμετωπίζετε.

### **15.1 Τα Φόρουμ**

Το καλύτερο μέρος για να βρείτε βοήθεια είναι το [Linux Mint Forums.](https://forums.linuxmint.com)

**Συμβουλή:** Αναζητήστε στα φόρουμ πριν ρωτήσετε, στη περίπτωση που κάποιος άλλος έχει ήδη κάνει την ίδια ερώτηση.

### **15.2 The chat rooms**

Another great place to find help is in the [Chat Rooms](https://app.element.io/#/room/).

**Συμβουλή:** Πολλοί χρήστες συνδέονται στο δωμάτιο συζήτησης αραιά και που. Να είστε υπομονετικοί μετά από μια ερώτηση. Μην την επαναλαμβάνετε και να παραμένετε συνδεδεμένοι μέχρι να λάβετε απάντηση. Μπορεί μερικές φορές να χρειαστούν κάποιες ώρες ώστε να δουν την ερώτησή σας και να σας απαντήσουν. Μην φύγετε μετά από λίγα λεπτά. Είναι απογοητευτικό για σας, αλλά και για τους άλλους που βλέπουν αργότερα την ερώτησή σας και δεν μπορούν να σας απαντήσουν επειδή έχετε ήδη φύγει.

### **15.3 Πόροι Κοινότητας**

Η [ενότητα με τα tutorials](https://community.linuxmint.com/tutorial/search) είναι χρήσιμη για να βρείτε οδηγούς εκμάθησης σχετικούς με το Linux Mint. Η [βάση δεδομένων υλικού](https://community.linuxmint.com/hardware/search) είναι χρήσιμη ώστε να βρείτε συμβατό υλικό.

### **15.4 Τοπικές κοινότητες**

Για να βρείτε βοήθεια στη γλώσσα σας, χρησιμοποιήστε το [Local Communities.](https://www.linuxmint.com/links.php)